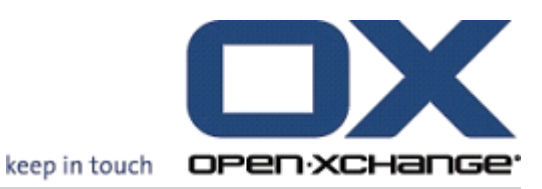

# OPEN-XCHANGE SERVER Connector for Microsoft Outlook

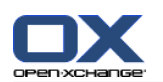

## OPEN-XCHANGE SERVER: Connector for Microsoft Outlook

発行日 火曜日, 24. 9 月 2013 バージョン 7.4.0

製作著作 © 2006-2013 OPEN-XCHANGE Inc. , 本書は、米国ニューヨーク州 Open-Xchange Inc. の知的所 有物です。, 本書の全体または一部コピーする場合には、各コピーにこの版権情報が含まれている必要が あります。また、翻訳著作権はネクスト・イット株式会社に帰属いたします。 本書に含まれている情報 は慎重の上にも慎重に編集されていますが、 それにもかかわらず誤った構文をすべて除外するができま せん。 Open-Xchange Inc.、著者および翻訳者は、エラーの可能性とその結果に関する責務を負いませ ん。 本書で使用されるソフトウェアおよびハードウェアは、商標登録されている可能性がありますので、 無料で使用できることを保証するものではありません。Open-Xchange Inc. は通常メーカーの条約規定に 沿いますので、本書で用いるブランド名、登録商標名ログ等(特別の作成したものを除く)の複製は、 (商標とブランド名の登録目的に対して)無料で名前を使用できると決めてかかるようなことはしないで ください。推奨やコメント等がございましたら、直接下記URLに連絡いただければ幸いです。 <documentation@open-xchange.com>

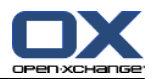

# 目次

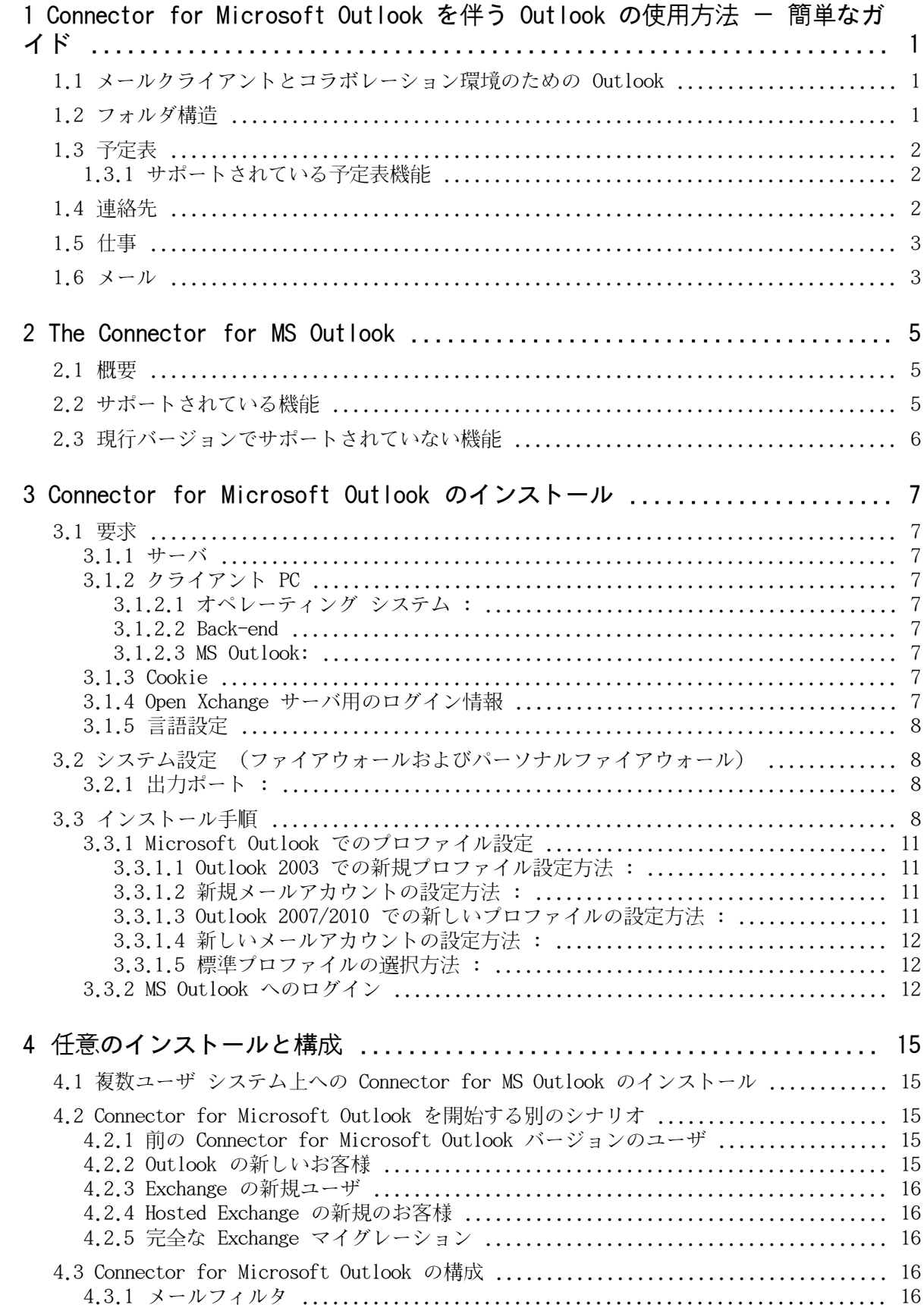

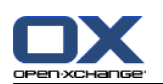

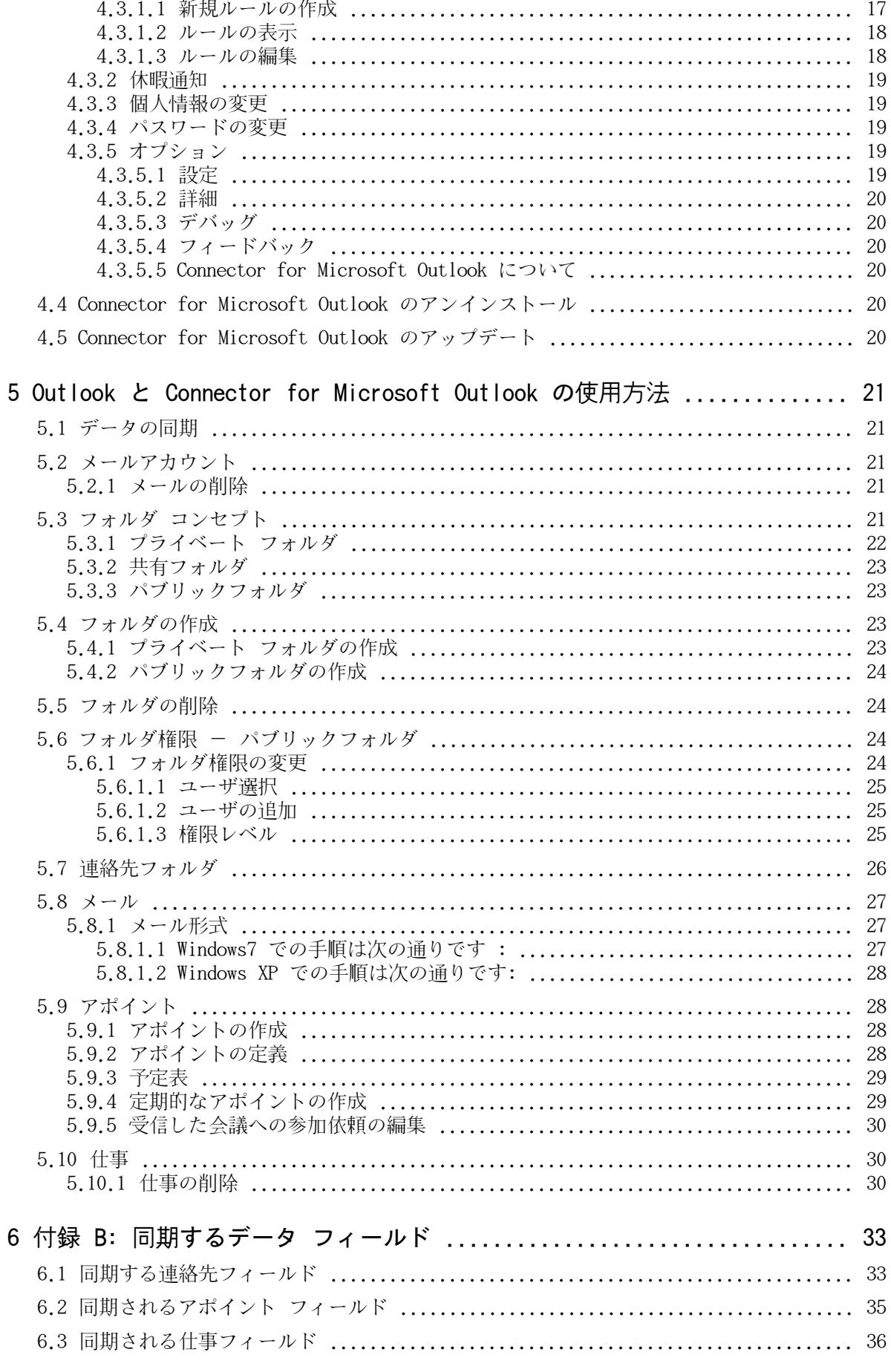

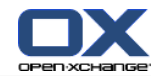

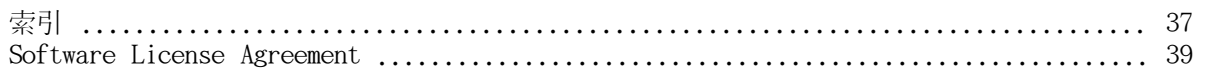

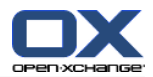

## <span id="page-6-0"></span>第1章 Connector for Microsoft Outlook を伴う Outlook の使用方法 - 簡単なガイド

<span id="page-6-4"></span>Personal Information Management Suite (PIM) として、MS Outlook は非常に普及しています。 ディスクトップもしくはラップトップの仕事環境として MS Outlook を継続使用したいと多くのユー ザが望んでいます。 Open-Xchange サーバを用いることにより、ユーザは MS Outlookを使い続ける ことができ、会社組織は Open-Xchange サーバ ソリューションによる費用、セキュリティ、および 革新利点の利益を得ることができます。

<span id="page-6-5"></span><span id="page-6-3"></span>Open-Xchange サーバは、さまざまなクライアントを使用もしくは連結することを原則に根本から設 計されております。 経験は少ないが最も好みか、もしくは機能変更のないクライアントインター フェースをエンドユーザが柔軟に選択することができます。

例えば、Open-Xchange サーバにアクセスするのに、ある組織で何人かの従業員が MS Outlook を使 用し、他のユーザが Mozilla、Firefox、IE、Safari または Chrome ブラウザの助けを有するウェ ブインタフェースを使用し、それ以外がグループアポイントを調整するのにPDAを使用するかもしれ ません。

<span id="page-6-1"></span>Open-Xchange サーバはこれらの環境すべてからデータをすべて同時に同期させることができます。 このことにより、Open-Xchange サーバは従業員の協調用の統合プラットフォームとなります。

## 1.1. メールクライアントとコラボレーション環境のための Outlook

<span id="page-6-2"></span>Connector for Microsoft Outlook は、Open-Xchange サーバに接続する Outlook とつながり、Open-Xchange ユーザが利用可能な多くのコラボレーション機能に Outlook クライアントを介して直接接 続することができます。 特に Connector for Microsoft Outlook はフォルダ、連絡先、予定表、 メールおよび仕事の同期を行います。

## 1.2. フォルダ構造

Connector for Microsoft Outlook のインストールに伴い、 二つの特別な Open-Xchange フォルダ に追加されるプライベートフォルダが、Outlook中にある OXtender2 配下にアルファベット順に表 示されます。フォルダ順は、Micorosft Ouflook の構成に依存します。 Outlook ウィンドウの左下 に表示されます"Folder List" を選択し、これらのフォルダを確認してください。 The Connector for Microsoft Outlook は、Open-Xchange サーバの持つ次のタイプの全フォルダを同期します:

- 予定表 連絡先 メール
- タスク

ジャーナルおよびノート フォルダはサポートされていません。ウェブ ブラウザ グループウェア インターフェースを使用して、ツールバーにあります"Folder"配下にアクセス可能です。ウェブ インターフェースもしくは Outlook を介したいずれかからの変更が他方に即座に反映されるという 意味で、フォルダは即時に同期されます。 特別な二つの Open-Xchange フォルダはサーバとも同期

します : パブリック パブリック フォルダは全ユーザがデータを格納および共有できる領域です。

フォルダ

共有フォルダ 共有フォルダは指定されたアクセス権限を付与されたユーザのプライベートフォル ダを含みます。

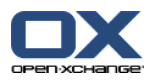

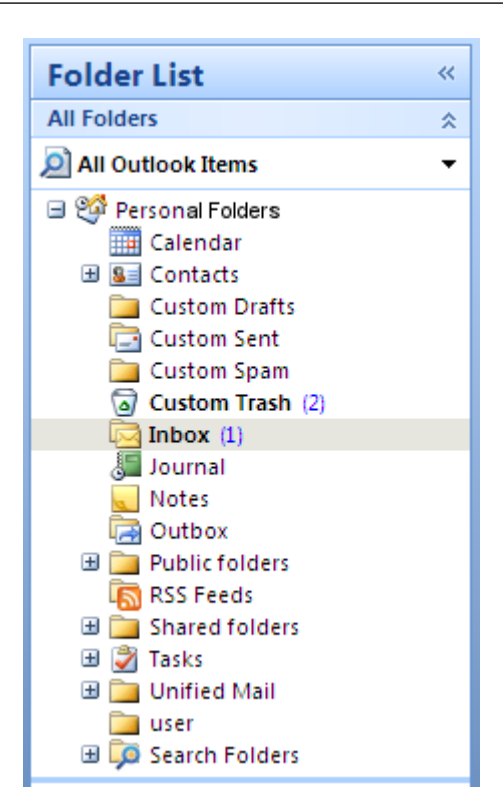

図1.1 Open-Xchange フォルダを含む Outlook フォルダのリスト

## <span id="page-7-0"></span>1.3. 予定表

<span id="page-7-1"></span>個人ユーザもしくはグループ用の予定表中の予定が Outlook 中に生成されるのと同様に、クライア ントが通常の Microsoft Exchange サーバと組み合わせて使用されている時にこれらが生成されま す。プライベート予定表、パブリック予定表、もしくは共有予定表フォルダ中に予定表の情報を作 成し、読み、編集することができます。

## 1.3.1. サポートされている予定表機能

Open-Xchange サーバは次の機能をサポートしています :

Outlook の 空き/ビジー 機能 予定表の情報において、他の人の空き検索をユーザに許す機能

企業の設備の予約 部屋や備品のようなもの

<span id="page-7-2"></span>定期的な予定の作成

予定に他ユーザを参加させる

<span id="page-7-3"></span>アポイントの参加要請に対する 「承諾」もしくは「辞退」

## 1.4. 連絡先

連絡へのアクセス許可は、ウェブインターフェースもしくは Outlook クライアントのいずれかを介 して設定された権限により決まります。パブリックおよび共有フォルダを用いて、連絡先をさまざ まな権限を持つ異なった仮想アドレス帳に作成できます。更に、パブリック フォルダ配下に格納さ れる通常のグローバル アドレス帳も存在し、全 Open-Xchange ユーザで見ることができます。

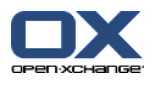

## <span id="page-8-2"></span><span id="page-8-0"></span>1.5. 仕事

<span id="page-8-1"></span>仕事は、個人ユーザおよびユーザ グループ用に通常 Outlook 内で生成および編集が行われます。 更に、パブリックもしくは共有フォルダにある仕事と同様に定期的な仕事を作成することができま す。 仕事を承諾もしくは辞退できる他のユーザに仕事を委譲できます。

## 1.6. メール

Open-Xchange サーバから Outlook にメールを同期させるために、プッシュ バンドルがサーバにイ ンストールされている必要があります。フォルダ構造は Outlook 中と同様になります。更に、指定 されたクライテリアを持つメールが収集できるカスタマイズされた検索フォルダがあります。

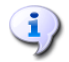

メールを同期する時に若干の制限があります。主な制限は、カテゴリおよび署名 のいずれも最初のバージョンでは同期されないことです。

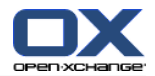

## <span id="page-10-1"></span><span id="page-10-0"></span>第2章 The Connector for MS Outlook

### 2.1. 概要

Connector for Microsoft Outlook を用いて、Open-Xchange サーバ用の便利なクライアントとして Microsoft Outlook を使用できます。 Microsoft Exchange サーバのユーザを Open-Xchange コラ ボレーションおよび統合サーバにスムースに移行するを主眼としています。

<span id="page-10-2"></span>Connector for Microsoft Outlook の助けにより、Outlook ユーザは Open-Xchange サーバを用い てコラボレーションの Outlook 機能を継続使用できます。通常の稼働環境へのコンバージョンと異 なっている構造化されたスクリーンレイアウトは完全に避けることができます。Connector for Microsoft Outlook を用いて、Outlook クライアントを用いている間は Open-Xchange サーバの典 型的な機能の働きを使用することができます。

## 2.2. サポートされている機能

予定表

個人とグループの予定表のエントリ 繰り返しの予定表エントリ 空き/ビジー の自動利用チェック プライベート フラグのサポート : プライベートとしてマークされたエントリは、他のユーザ からは見えません。

連絡先と配布リスト

全 Open-Xchange ユーザのリストを持つグローバルアドレス帳 全ユーザグループのための配布リスト プライベート フラグのサポート : プライベートとしてマークされたエントリは、他のユーザ からは見えません。 連絡先の写真 : 連絡先に追加されたイメージは、Open-Xchange サーバ上の保存されます。

仕事

グループウェアでの仕事管理の同期 未了、近々開始予定仕事への確認メール 仕事を他のユーザに委譲できます。 プライベート フラグのサポート : プライベートとしてマークされたエントリは、他のユーザ からは見えません。

メール

SMTP/IMAP/POP3 の完全サポート ファイルの添付

フォルダ管理

パブリック、共有、プライベートの各フォルダのサポート Open-Xchange サーバのアクセス権限を元にしたプライベートおよび共有フォルダへのアクセス 権限

Outlook ユーザプロファイルのサポート : ユーザは例えば同一マシーン上の異なったユーザ用 に、それぞれのプロファイルを設定できます。

カテゴリのサポート

アポイント、連絡先およびノートの「ノート」フィールドの書式は残ります。

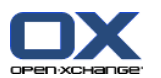

オフラインおよびオンライン モード (自動検出) HTTPS を介したセキュリティ 分散されたソフトウェア メンテナンスのための更新サーバのサポート システム ロードを減らすための自動化されたデータ同期用のプッシュ テクノロジ

## <span id="page-11-0"></span>2.3. 現行バージョンでサポートされていない機能

リンクされた連絡先 \* 信頼されていない認証をベースにしたHTTPS Outlook 97 のサポート Windows 95, 98, NT サポート ノートとジャーナル フォルダのサーバ側管理 Outlook の rtf 形式が削除されるやいなや、それぞれのオブジェクトが変更され Open-Xchange サーバ 上に保存される。 \* Connector 1 for MS Outlook で作成されたメールの下書きと仕事の注意書きは残りません。 データ欄の拡張が同期されません。 \* 入力欄の長さが制限されます。 \* 各平日に保存している定期的な仕事 \* 終了 日付ベースに保存している定期的な仕事 \*

ゴミ箱に移動しているイベント \*

保存している参加者があるプライベートの仕事を保存しています。 \*

保存している参加者があるプライベートのアポイント \*

各平日に保存している定期的なアポイント \*

下書きフォルダに保存しているアポイント、仕事、連絡 \*

\* これらの機能は将来のバージョンでサポートされ、それぞれの制限が解かれる可能性があります。

Connector 1 for MS Outlook で作成したメール下書きは、Connector 2 for MS Outlook で次の手 順によりリカバリできます :

1. Connector 2 に追加 PST ファイルとして Connector 1 PST を追加してください。

2. Connector 2 で下書きを削除してください。

3. PST から Connector 2 に Connector 1 下書きをコピーしてください。

4. Connector 1 PST ファイルを削除してください。

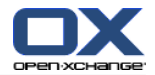

## <span id="page-12-1"></span><span id="page-12-0"></span>第3章 Connector for Microsoft Outlook のインストール

## <span id="page-12-9"></span>3.1. 要求

<span id="page-12-2"></span>いくつかの基本的なシステム要求を満たした環境で、Connector for Microsoft Outlook をインス トールした上でご使用ください :

## <span id="page-12-11"></span>3.1.1. サーバ

<span id="page-12-3"></span>Open-Xchange サーバ 6 バージョン 6.18 以上

## <span id="page-12-4"></span>3.1.2. クライアント PC

### 3.1.2.1. オペレーティング システム :

<span id="page-12-5"></span>Windows Vista Windows XP Windows 7 Windows 8 Windows Terminal Server 2003

### <span id="page-12-6"></span>3.1.2.2. Back-end

バックエンド システムは、サブフォルダを作成できる必要があります。この機能がない場合、シス テム上で OLOX を実行できません。

### 3.1.2.3. MS Outlook:

MS Outlook 2007 の最新バージョン MS Outlook 2003 の最新バージョン MS Outlook 2010 の最新バージョン MS Outlook 2013 の最新バージョン

Office 2010 ホームエディション、ビジネス テスト バージョンは、現状未サポートです。 VMware や Parallels Desktop などの仮想環境で実行される MS Outlook も未サポートです。

<span id="page-12-10"></span><span id="page-12-7"></span>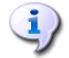

メールのルールを自動的に処理するには、少なくとも Outlook 2007 をインス トールしておく必要があります。

### <span id="page-12-12"></span><span id="page-12-8"></span>3.1.3. Cookie

Internet Explorer の設定で、Cookie を有効にしてください。 セキュリティ タブにおいて、中 もしくはそれ以上のいずれかを選択してください。

## 3.1.4. Open Xchange サーバ用のログイン情報

Open-Xchange サーバ管理者にコンタクトし、 サーバにアクセスするための情報を入手してくださ い。

IP アドレス もしくは Open-Xchange Server アドレス

Open-Xchange サーバのユーザ名

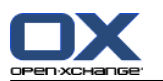

パスワード

## <span id="page-13-4"></span><span id="page-13-0"></span>3.1.5. 言語設定

<span id="page-13-1"></span>ご使用の言語環境で快適に使用していただくために、それぞれの言語で稼働する Connector2 、 Windows および Outlook が必要となります。 Connector for Microsoft Outlook のメッセージは、 ユーザの選択した Outlook の言語で表示されます。

## <span id="page-13-5"></span>3.2. システム設定 (ファイアウォールおよびパーソナルファイアウォー ル)

<span id="page-13-2"></span>ファイアウォールもしくはパーソナルファイアウォールを使用した時、Connector for Microsoft Outlookと共に Outlook の適切な機能を可能にするために次のポートを開く必要があります :

## <span id="page-13-6"></span>3.2.1. 出力ポート :

<span id="page-13-3"></span>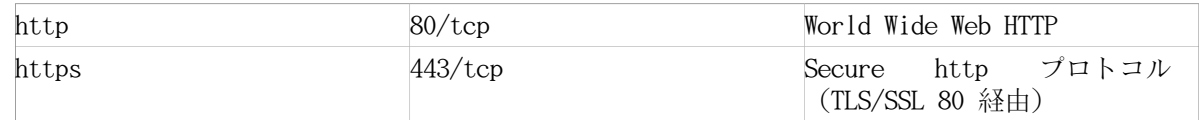

## <span id="page-13-7"></span>3.3. インストール手順

.exe セットアップファイルを実行してクライアント PC 上に Connector for Microsoft Outlook をインストールしてください。

2 for Microsoft Outlook \_v7.0\_en-us.exe

ここのバージョン番号は Connector for Microsoft Outlook の現行バージョンで置き換えてくださ い。

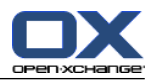

- 1. インストールの開始
	- .exe セットアップファイルをバブルクリックし、インストールを開始してください。
- 2. ライセンス協約の許諾
	- a. ライセンス協約をご一読ください。

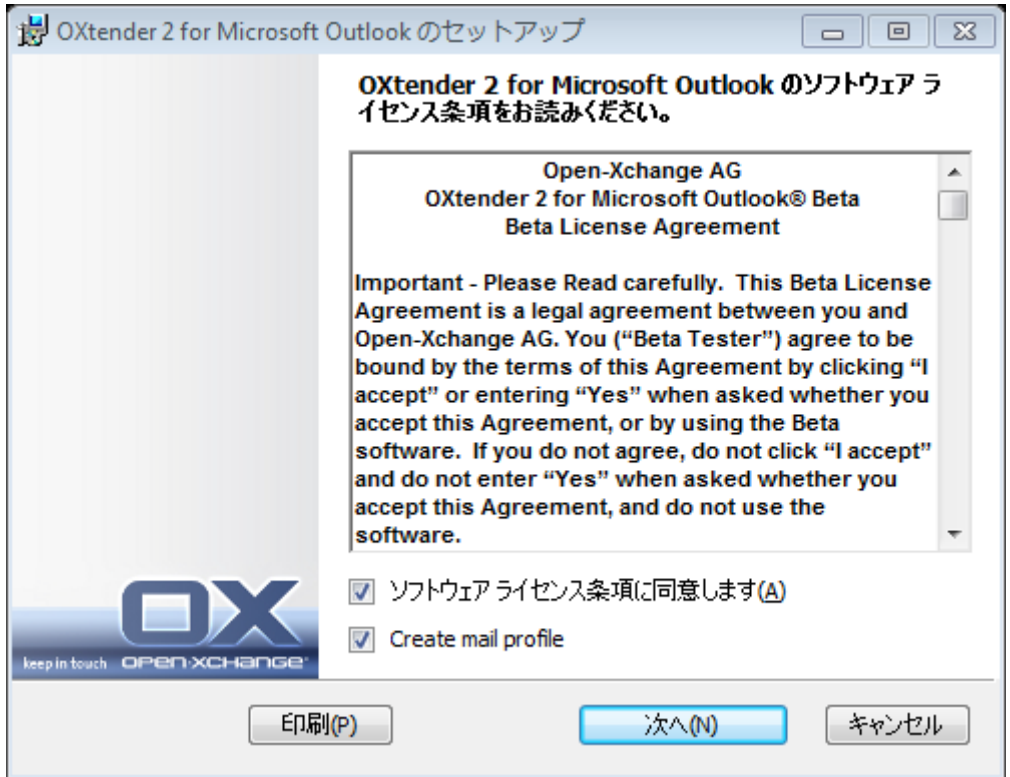

- b. ライセンス協約の許諾エントリをクリックしてください。
- c. create mail profile (メールプロファイルの生成)エントリを有効にし、メールプロファ イルのセットアップを自動的に行ってください。
- d. 次へをクリックしてください。
- 3. メールプロファイルの構成
	- a. プロファイル名を変更できます。そして、/usmjson に従ったサーバ名とログインデータの 入力が必要です。

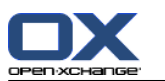

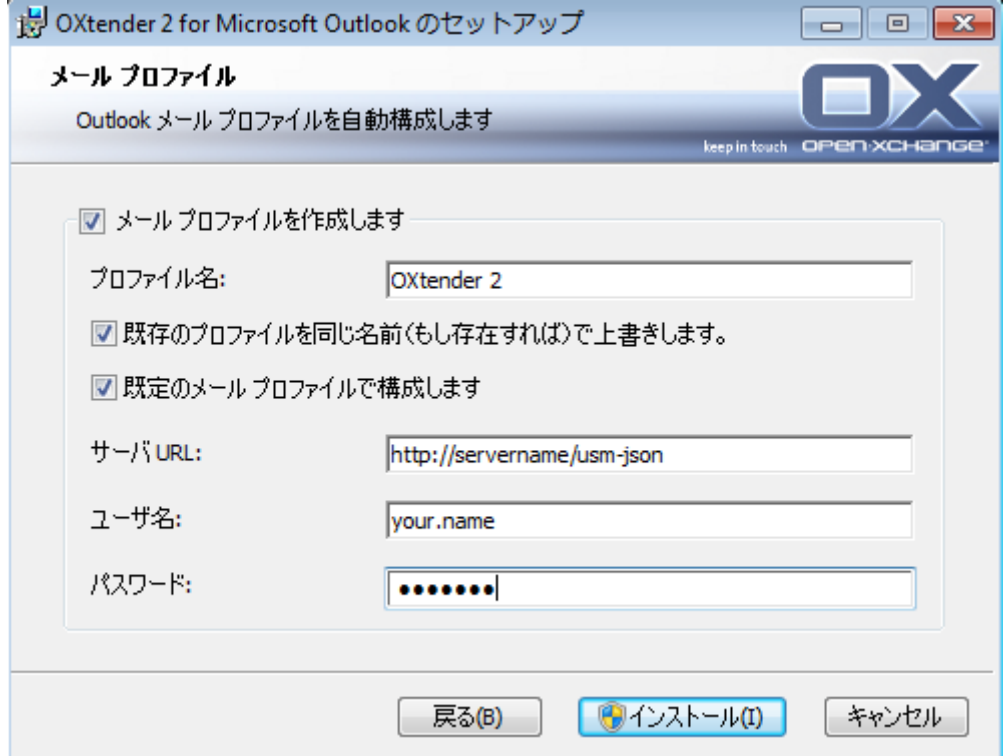

- b. インストールをクリックしてください。
- 4. インストールの完了

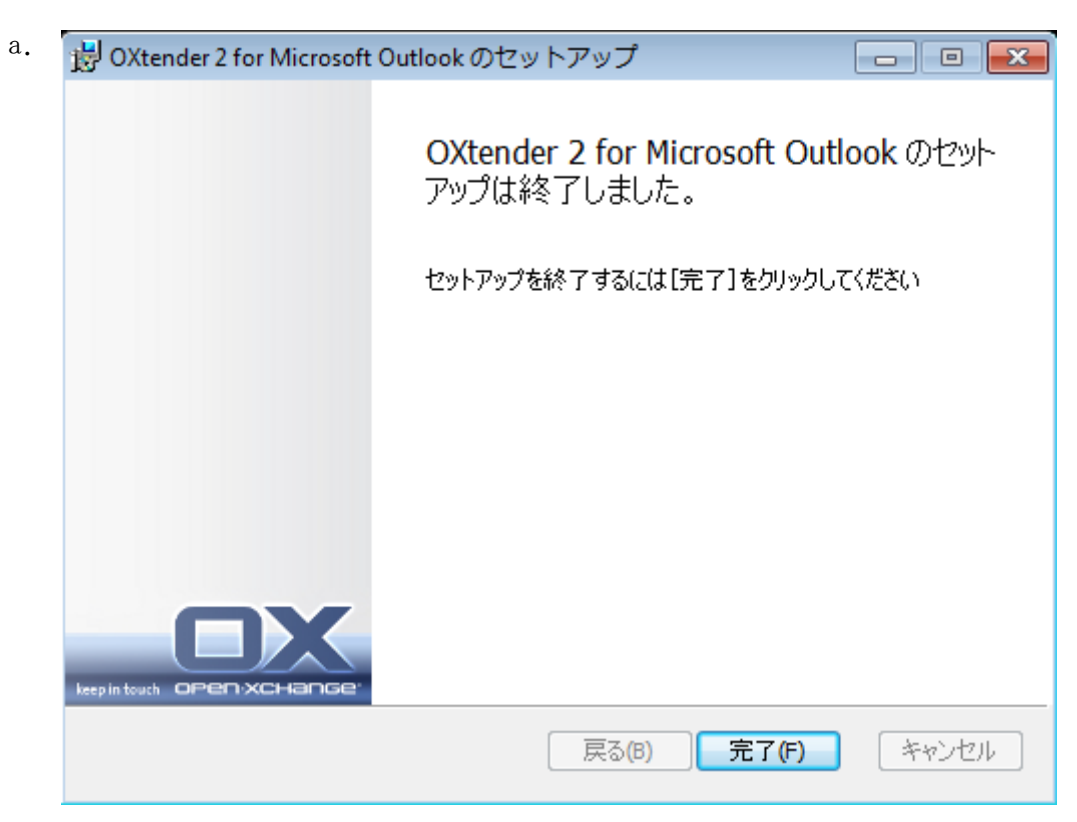

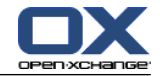

b. 終了をクリックして、インストールを完了してください。 Connector for Microsoft Outlook がインストールされました。

### <span id="page-16-4"></span><span id="page-16-0"></span>3.3.1. Microsoft Outlook でのプロファイル設定

Microsoft Outlook はそれぞれのプロファイルを設定できます。これは、異なるシナリオに便利で す。例えば、Microsoft Exchange プロファイルが存在し、そして Connector for Microsoft Outlook をインストールする必要がある場合です。

<span id="page-16-1"></span>プロファイル設定時にサーバを入力する必要がありますので、一つのプロファイルで異なった二つ の Exchange プログラムを使用することはできません。

- 3.3.1.1. Outlook 2003 での新規プロファイル設定方法 :
- 1. スタート メニューにあります コントロールパネルをクリックしてください。
- 2. Windows システムコントロール画面が開きます。
- 3. メール をクリックしてください。
- 4. 新規メールアカウントもしくは新規プロファイルを生成することができます。
- 5. メール設定 OXtender2 ダイアログ ウィンドウで、プロファイルの表示をクリックしてくださ い。
- 6. これにより、プロファイルの編集、削除、コピーが行え、またプロパティを表示できます。
- 7. 追加 をクリックしてください。
- <span id="page-16-2"></span>8. 新規プロファイル用の名前を入力してください。
- 9. 表示されるウィザードを用いてメールアカウント作成が行えます。

### 3.3.1.2. 新規メールアカウントの設定方法 :

- 1. 新しい電子メール アカウントの追加 を選択してください。
- 2. 次へ をクリックしてください。
- <span id="page-16-3"></span>3. 追加サーバタイプを選択してください。
- 4. OXTENDER2 を選択してください。
- 5. 正確なサーブレットのパス(デフォルトでは、/usm-json)、ユーザ名およびパスワードを持つ サーバの URL を入力してください。

#### 3.3.1.3. Outlook 2007/2010 での新しいプロファイルの設定方法 :

- 1. スタート メニュで、コントロールパネル をクリックしてください。
- 2. Windows システムコントロールを開いてください。
- 3. メール をクリックしてください。
- 4. 新しいメールアカウントもしくはプロファイルを作成できます。

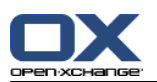

- 5. メール設定 OXtender2 ダイアログウィンドウで、プロパティの表示 をクリックしてくださ  $\mathcal{V}^{\lambda}$
- 6. プロファイルの編集、削除もしくはコピーができ、プロパティを閲覧することができます。
- 7. 追加 をクリックしてください。
- 8. 新たしいプロファイル用の名前を入力してください。
- <span id="page-17-0"></span>9. メールアカウントダイアログを通してウィザードが案内します。

### 3.3.1.4. 新しいメールアカウントの設定方法 :

- 1. 追加サーバタイプを選択してください。
- 2. 次へ をクリックしてください。
- 3. その他 の下にある Connector を選択してください。
- 4. 次へ をクリックしてください。
- <span id="page-17-1"></span>5. 正確なサーブレットパス(デフォルトでは、/usm-json)、ユーザ名およびパスワードを持つサー バ名を入力してください。

### 3.3.1.5. 標準プロファイルの選択方法 :

- 1. 新規プロファイル設定でメールアカウントを設定する時、それぞれの標準設定を入力できます。
- 2. 標準プロファイルを選択してください。
- <span id="page-17-2"></span>3. 常に使用するプロファイル チェックボックスを有効にしてください。
- <span id="page-17-3"></span>4. OK をクリックしてください。

## 3.3.2. MS Outlook へのログイン

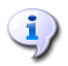

プロファイルの設定および Connector 2 for MS Outlook の初期起動時、イン ターネットに接続する必要があります。

Microsoft Outlook を起動してください。ドロップダウン リストから使用するプロファイルを選択 してください。

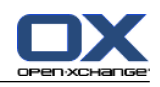

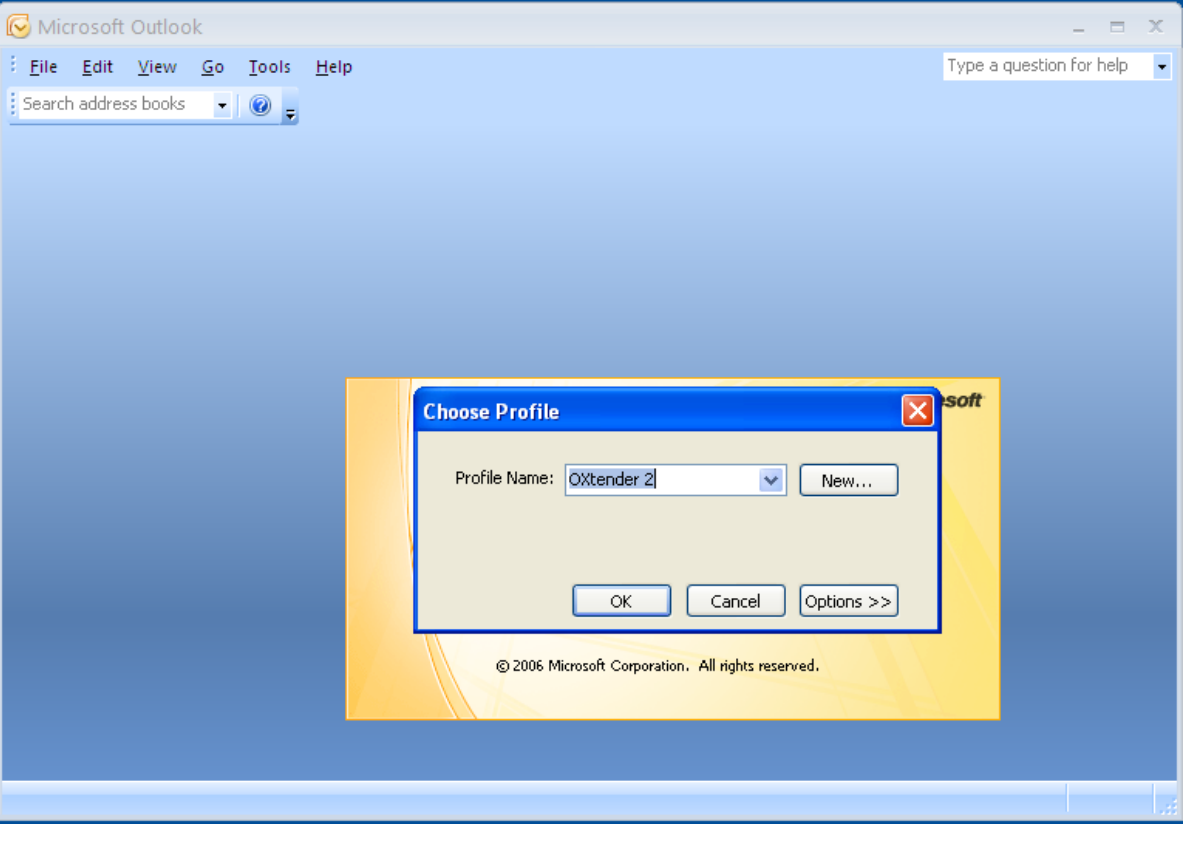

同期を行っている時、サーバもしくはクライアント wins のどちらかを選択でき ます。サーバに優先度を与えることを推奨します。さもないと、データをロスし ます。

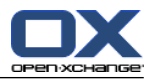

## <span id="page-20-1"></span><span id="page-20-0"></span>第4章 任意のインストールと構成

## 4.1. 複数ユーザ システム上への Connector for MS Outlook のインストー ル

一般にクライアントシステムはシングルユーザでのみ使用されます。この場合、Connector for MS Outlook を単純に Windows のユーザでインストールする必要があります。.

クライアント PC が複数ユーザによって使用されている場合、それぞれ分割されたユーザで Connector for MS Outlook をインストールする必要があります。全ユーザは Open-Xchange サーバ上に格納さ れた自分のデータに将来にわたってアクセスします。

<span id="page-20-2"></span>指定されたシステム用の管理者で複数ユーザシステム上でのインストールは、「インストール」に 記載されてる項目を実行してください。ユーザがこのシステムにログインすると同時に、Open-Xchange サーバ用のユーザ独自のアクセス情報(ユーザ名/パスワード)を設定できるポップアップ ウィン ドウが表示されます。 IP アドレスもしくは Open-Xchange サーバアドレスの入力がこの場合もは や必要ありません。管理者によって行われたインストール中に、この情報は自動的に取り込まれて います。

## 4.2. Connector for Microsoft Outlook を開始する別のシナリオ

Connector for Microsoft Outlook を設定するのに別のプロシージャがあります :

<span id="page-20-3"></span>既存ユーザ用 Outlook の新規ユーザ用 Exchange の新規ユーザ用 Hosted Exchange サービスの新規ユーザ用(まだ可能ではありません) 完全な Exchange マイグレーション

## 4.2.1. 前の Connector for Microsoft Outlook バージョンのユーザ

Open-Xchange サーバ上にデータがあり以前の Connector for Microsoft Outlook バージョンのユー ザ向けの手続き :

<span id="page-20-4"></span>1. 新規プロファイルの設定

2. Microsoft Outlookを起動してください。

以前の Connector for Microsoft Outlook バージョンのデータを留めてください : smtp、imap お よび ユーザデータ

## 4.2.2. Outlook の新しいお客様

Open-Xchange サーバにデータがなく、Outlook PST ファイルにデータを持つ新規ユーザ向けの手順 になります :

1. PST Importer を使い、Open-Xchange サーバにデータを格納してください。

2. プロファイルを設定してください。

3. Microsoft Outlook を起動してください。

ヒント : 以前の Connector for Microsoft Outlook バージョンのユーザは、古い PST ファイルに このシナリオが使用できます。

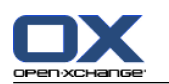

### <span id="page-21-0"></span>4.2.3. Exchange の新規ユーザ

Exchange の新規ユーザ用の手順:

- 1. PST インポートする機能を用いてOpen-Xchange サーバにデータを取り込んでください。
- 2. プロファイルの設定を行ってください。
- <span id="page-21-1"></span>3. Microsoft Outlook を起動してください。

### 4.2.4. Hosted Exchange の新規のお客様

<span id="page-21-2"></span>まだ可能となっておりませんので、後日手順を記載させていただきます。

## 4.2.5. 完全な Exchange マイグレーション

<span id="page-21-3"></span>管理者によって実行する必要がありますが、申し訳ございませんがこのユーザ ドキュメントには記 載しておりません。

### 4.3. Connector for Microsoft Outlook の構成

インストールを行う場合、Connector for MS Outlook は Outlook の アドイン としてインストー ルされます。インストールが成功しますと、Outlook メニュに OXtender2 エントリが追加されま す。

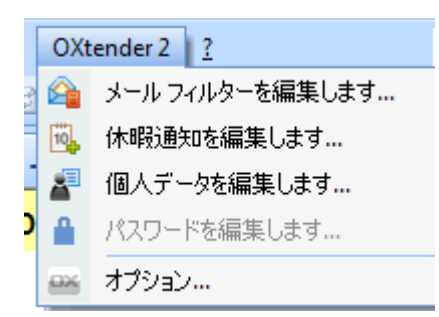

Connector for Microsoft Outlook を構成するには、Microsoft Outlook メニュ エントリの OXtender2 for Microsoft Outlook を選択するか、ステータス欄の隣にあるアイコンをクリックしてください。 テーマにより、アイコンのデザインが異なります。

パネルにあります OXtender2 メニュを介して下記が行えます :

<span id="page-21-5"></span><span id="page-21-4"></span>プラグインを開くもしくは編集する 全般の設定を適用する Open-Xchange に接続する

次のセクションでシングルメニューエントリを説明します。

### 4.3.1. メールフィルタ

メールのルールを自動的に処理するには、少なくとも Outlook 2007 をインス トールしておく必要があります。

メールフィルタは、受信メールを体系化する一助となります。 メールフィルタでは、メールを受信 した際に例えば次のアクションを行うことができます :

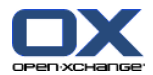

メールを定義済みのメールフォルダに移動します。

メールを他のメールアドレスに転送します。

メールを既読として印を付けます。

メールのフィルタを使用するには、次を行う必要があります :

メールフォルダを作成してください。

一つ以上のルールを作ってください。

ルールの実行順序を設定してください。

ルールが合致した後に続けて行うルールがあれば、設定してください。

ルールは次から構成されます :

名前

一つ以上の条件

一つ以上の動作。一つもしくは全条件が一致した場合に行う動作を設定してください。

メールフィルタを使用するには、次の可能性があります :

新規ルールの作成

- ルールの表示
- ルールの有効もしくは無効
- ルールの編集
- ルールの削除
- 行うルールの変更

<span id="page-22-0"></span>ルールを作成および編集用のプラグインに切り替え方 :

1. メニューエントリ OXtender2 から、メールフィルタの編集エントリを選択してください。

<span id="page-22-1"></span>結果 : ダイアログ ウィンドウが有効なルールを表示します。

#### 4.3.1.1. 新規ルールの作成

新規ルールの作成方法 :

- 1. メールフィルタの編集 ウィンドウで、新規をクリックしてください。
- 2. メールフィルタのルール ウィンドウで、ルール名 のテキストフィールドに名前を入力してくだ さい。
- 3. リストフィールドで、受信メールが次の条件のうち全部もしくは一つが一致するかどうかを選択 してください。
- 4. 三つのドロップダウンリストから条件を選択してください。より詳細な情報は本章で後述いたし ます。
- 5. +をクリックして、ルールが一致した場合に実行する動作を設定してください。詳細は本章で後 述いたします。 +を再クリックして、追加動作を加えてください。 動作の隣にあります - アイ コンをクリックして、動作を削除してください。
- 6. このルールに一致しても、 以降のルールを処理する チェックボックスにおいて、ルールに一致 する場合に以降のルールを行うかかどうかを制御できます : 以降のルールを処理する場合、 チェックボックスを有効にしてください。 以降のルールを処理しない場合、チェックボックス を無効にしてください。

7. OK ボタンをクリックしてください。

結果 : メールフィルタの編集 ウィンドウに新規ルールが表示されます。 新規ルールは有効です。

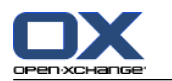

#### <span id="page-23-2"></span>条件の作成

次の例で条件作成方法を述べます。作成する条件は、次の通りとします :

メールの差出人に Meier の文字が含まれている。

条件の作成方法 :

- 1. 最初のドロップダウンリストから、下の 受信メールでいずれかに一致する および 差出人もし くは宛先 エントリーを選択してください。
- 2. 二番目のドロップダウンリストから、含むエントリを選択してください。
- 3. テキスト欄に、Meier の文字列を入力してください。

#### <span id="page-23-5"></span>動作の設定

次の例は動作を設定する方法について記述します。設定する動作は次の通りとします :

メールをプライベート メールフォルダに移動する。

動作を設定する方法 :

- <span id="page-23-0"></span>1. ドロップダウンリストから、下の 次を実行する : を選択し、移動先ホルダー を入力してくだ さい。
- <span id="page-23-4"></span>2. 二番目のドロップダウンリストから、プライベート フォルダを選択してください。

#### 4.3.1.2. ルールの表示

ルール名 の下に既存の全ルールが表示されます。

<span id="page-23-1"></span>ルールの詳細を表示する方法 :

<span id="page-23-3"></span>メールフィルタの編集 ウィンドウで、ルールを選択してください。編集 ボタンをクリックして ください。 ルールにおける条件と動作が表示されます。

#### 4.3.1.3. ルールの編集

ルールの順序を変更する方法 :

- 1. ルールがリストされている欄で、ルールをクリックすることで選択してください。
- 2. ウィンドウの右側で、上へ もしくは 下へ をクリックしてください。
- ルールを無効にする方法 :

ルールの隣にありますチェックボックスを無効にしてください。

ルールを有効にする方法 :

ルールの隣にありますチェックボックスを無効にしてください。

ルールの変更方法 :

- 1. ルールを選択してください。
- 2. 編集 ボタンをクリックしてください。
- 3. 設定を変更してください。
- 4. OK ボタンをクリックしてください。

ルールの削除方法 :

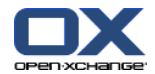

1. メールフィルタの編集 ウィンドウで、ルールを選択してください。

<span id="page-24-0"></span>2. 削除 ボタンをクリックしてください。

#### <span id="page-24-6"></span>4.3.2. 休暇通知

不在の場合に、受信メールの差出人にメールで通知するかどうかをここで設定することができます :

メニューエントリ OXtender2 で、休暇通知の編集 エントリを選択してください。

休暇通知の有効化. チェックボックスで休暇通知を有効もしくは無効にできます。

件名. メール通知用の件名をここで入力してください。

本文. メール通知の本文をここで入力してください。

同じ差出人に対する休暇通知の通知周期. 同じ差出人からいくつかメールがあった場合、送付 する間隔をここで設定できます。

<span id="page-24-1"></span>メールアドレス. 休暇通知を行う差出人のアドレスとして使用されるメールアドレスを選択し てください。

#### <span id="page-24-7"></span>4.3.3. 個人情報の変更

#### 個人情報の変更方法 :

- 1. メニュエントリ OXtender2 で、個人情報の編集 エントリを選択してください。
- 2. 個人情報 ウィンドウで、ビジネス、プライベート、追加情報 エントリの中から一つを選択して ください。
- <span id="page-24-2"></span>3. エントリ フィールドにあります個人情報を編集してください。
- 4. OK ボタンをクリックして、変更を保存してください。

<span id="page-24-5"></span>結果 : 個人情報は変更されました。

#### 4.3.4. パスワードの変更

#### パスワードの変更方法 :

- 1. メニュエントリ OXtender2 で、パスワード変更 エントリを選択してください。
- 2. 古いパスワード 欄に以前のパスワードを入力してください。
- 3. 新しいパスワード 欄に新しいパスワードを入力してください。
- <span id="page-24-3"></span>4. 新しいパスワードの確認 欄に再度新しいパスワードを入力してください。
- 5. パスワードの強度 により新しいパスワードがどの程度安全かを表示します。強度が低い場合、 他のパスワードを入力した方がよいかもしれません。

<span id="page-24-4"></span>6. OK をクリックして変更を保存してください。

結果 : パスワードが変更されました。

### 4.3.5. オプション

### 4.3.5.1. 設定

設定 タブを使用すると、以下の内容を設定できます。

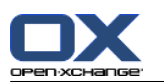

Connector for MS Outlook プラグインの言語の選択

コマンド バーの表示

システム トレイへの同期ステータスの表示

Outlook ステータス バーへの同期ステータスの表示

プロトコル レベルの設定

プロトコル ファイルのパスの表示

メール サブフォルダのポーリングの有効化 メール フォルダへのサーバサイド プッシュを有効化できない可能性があります。その場合、こ のオプションを使用するとメール フォルダの常時同期を有効化できます。

メール サブフォルダのポーリング間隔の設定

<span id="page-25-0"></span>他の言語を設定した場合、Outlook を再起動して変更を適用する必要がありますので注意してくだ さい。

### <span id="page-25-1"></span>4.3.5.2. 詳細

詳細 タブを使用すると、デバッグ オプションを設定したり、同期するメールの数を同期リクエス トごとに定義したりできます。

#### <span id="page-25-2"></span>4.3.5.3. デバッグ

デバッグ タブを使用すると、システム情報やログ ファイルをローカルに保存できます。

### <span id="page-25-3"></span>4.3.5.4. フィードバック

フィードバック タブを使用すると、Connector チームに直接連絡できます。フィードバックの送信 ボタンをクリックすると、メール ウィンドウが開き、メールにシステム情報やログ ファイルを添 付できます。

### <span id="page-25-4"></span>4.3.5.5. Connector for Microsoft Outlook について

OXtender 2 for Microsoft Outlook について タブを使用すると、コンポーネントのバージョン番 号を表示できます。

## <span id="page-25-5"></span>4.4. Connector for Microsoft Outlook のアンインストール

<span id="page-25-6"></span>最初に Outlook を閉じてから Connector for Microsoft Outlook のアンインストールしてくださ い。 Windows システムコントロールで、Connector for Microsoft Outlook を削除できます。

## 4.5. Connector for Microsoft Outlook のアップデート

利用可能なアップデートは、Connector for Microsoft Outlook のメニュー アイコンの上部に自動 的に表示されます。 アップデートをインストールするには、メニュー項目 OXtender 2 for Microsoft Outlook について を選択してください。アップデート情報 の下にアップデートのボタンが表示さ れます。 ボタンをクリックすると、アップデートがインストールされます。

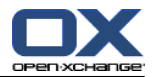

## <span id="page-26-1"></span><span id="page-26-0"></span>第5章 Outlook と Connector for Microsoft Outlook の使用方法

## <span id="page-26-5"></span>5.1. データの同期

同期中にエラーになった場合、同期処理は停止し、詳細な説明を含むエラーメッセージが出ます。 エラーを解決しましたら、同期処理を続行してください。典型的なエラーは次の通りです :

<span id="page-26-6"></span>データフィールドが長すぎます。 アポイントが競合しています。

<span id="page-26-10"></span>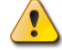

同期している時、サーバかもしくはクライアントのいずれかに優先度を与えるこ とができます。データロスの可能性がありますので、サーバ側に優先度を与える ことを強く推奨します。

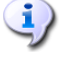

同期する時各フォルダ毎50オブジェクト単位で引き出します。各フォルダを処 理する時、同期処理は最初のフォルダから開始されます。

<span id="page-26-2"></span>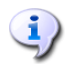

オフライン/オンライン 同期:Microsoft Outlook オフラインを使用したモー ドでは、変更点が次にオンラインになった際に自動的に同期を行います。

<span id="page-26-9"></span>Outlook が稼働している時、有効にするとフォルダのデータが同期します。

## 5.2. メールアカウント

Microsoft Exchange Server を使用している時、Outlook は受信トレイ に受信メールを格納しま す。これは、個人フォルダ 配下にあります。

<span id="page-26-8"></span><span id="page-26-3"></span>複数の受信トレイと同期する場合、Open-Xchange サーバのユニファイド メールを使用し、同期用 にサーバを使用することを強く推奨します。ユニファイド メールに関しての詳細は、ユーザガイド もしくは Open-Xchange のオンラインヘルプを参照してください。

## 5.2.1. メールの削除

<span id="page-26-4"></span>自身のフォルダを持っていることは別にして、他の考慮された他のアカウントとは IMAP は機能的 に異なっています : メールの削除。 受信トレイ からメールを削除することは、OXtender2 配下で 行われます。これは、削除済みアイテム<br>
フォルダに移動する削除された「オルダは利用をされた文字列があるからです。 IMAP 受信トレイ からのメール削除は、どのような移動にも影響しません; むしろ、適所にありま すが、しかしグレーアウトされ、メールの件名と差出人により入力された文字列が現れます。各削 除済みメールの削除は、ユーザが Outlook メニュバー から 編集 → 削除済みメールの削除 を選 択する必要があります。 この手順を行わないようにするには、削除済みメールの完全削除 設定を 有効にしてください。この設定は、Open-Xchange サーバのメールオプションにあります。

## <span id="page-26-7"></span>5.3. フォルダ コンセプト

Open-Xchange サーバは下記のような色々なタイプフォルダを定義します :

プライベート フォルダ パブリック フォルダ 共有フォルダ

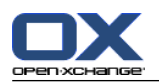

フォルダ一覧 (Microsoft Outlook Window の左下にあります)を選択するのは、パブリック フォ ルダ および 共有フォルダ の検索を行う場合です(以前の Microsoft Outlook バージョンでは 表 示 −> フォルダー覧 でフォルダツリーを開いてください)。

プライベート フォルダは Open-Xchange サーバによって各ユーザ用に設定された連絡先、予定表お よび仕事を含むフォルダ一覧に置かれた他のいずれかのフォルダを単に参照します。

未読エレメント(例えば、新規メール)がフォルダに存在する場合、未読エレメント数がフォルダ 名の隣に表示され、フォルダ名は太文字になります。

代替えとして、フォルダエレメント数がすべて表示されます。次のような手順で行います :

1. フォルダで右クリックし、プロパティ を選択してください。

2. Outlook アドレス帳 タブで、全エレメント数の表示 を選択し、OK をクリックしてください。

フォルダ内のエレメント数は、フォルダ名の隣にある括弧内に緑のフォントで表示されます。

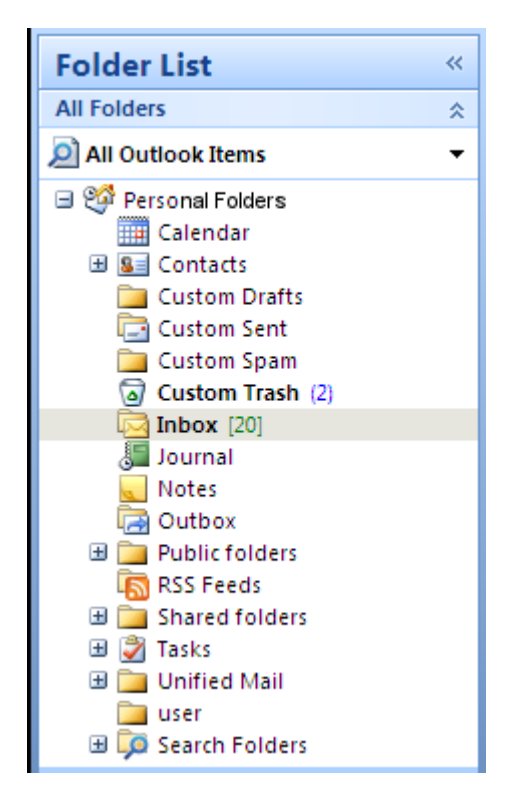

<span id="page-27-1"></span><span id="page-27-0"></span>図5.1 フォルダ名の隣にある全エレメント数

## 5.3.1. プライベート フォルダ

プライベート フォルダは、一人のユーザのデータのみを保持し、特定のユーザのみアクセスできる 必須フォルダです。デフォルトでは、各ユーザは Open-Xchange サーバをインストール後、次の3 つのプライベート フォルダがあります :

連絡先 予定表 仕事

それぞれ、対応するフォルダータイプにちなんで名付けられます。 ユーザはこのタイプのプライ ベート フォルダをこれ以上に作成できるオプションを持っています。

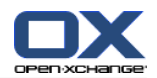

他のユーザがフォルダにアクセス件を付与することによって、ユーザのプライベート フォルダが共 有できます。 フォルダに対するアクセス権を定義することによって、共有が行われます。Outlook 内の 共有フォルダ に適切なアクセス権を付与されたユーザに、ユーザの共有したプライベート フォルダが表示されます。

### <span id="page-28-5"></span><span id="page-28-0"></span>5.3.2. 共有フォルダ

共有フォルダは、フォルダへのアクセス権を付与された他ユーザのプライベート フォルダです。共 有フォルダに与えられたのが書き込み権限、削除権限、読込みのみ権限のいずれかは、アクセス権 限のフォルダ構成 に依存します。Outlook 内の他ユーザの共有フォルダは、次の文字列でリストさ れます: ユーザ名 · フォルダ名

<span id="page-28-1"></span> $\mathbf{d}$ 

注 : プライベート とマークされた連絡先は共有フォルダに格納されているに も拘らず、他のユーザに見えなくなります。

### <span id="page-28-4"></span>5.3.3. パブリックフォルダ

OX パブリックフォルダ は特定ユーザに依存しない全フォルダ一覧が含まれています。パブリック フォルダは、複数ユーザに公開されている予定表、連絡先、仕事 の格納先の代わりに存在します。 ユーザもしくはユーザ グループは、フォルダアクセス権限によって決められたパブリックフォルダ にアクセスできます。

<span id="page-28-3"></span><span id="page-28-2"></span>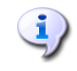

注 : プライベート と印を付けられた連絡先は、共有フォルダにあっても他の ユーザから見ることはできません。

### 5.4. フォルダの作成

### 5.4.1. プライベート フォルダの作成

個人フォルダ配下にある(パブリックフォルダもしくは共有フォルダを除く)フォルダリストのど こでも右クリックして個人フォルダもしくはサブフォルダを作成してください。

- 1. 表示された連絡先メニュから、新しいフォルダを選択してください。新しいフォルダを構成する ダイアログが表示されます。
- 2. 名前 欄に作成する個人フォルダの名前を入力してください。
- 3. ドロップダウン ボックスを用いて、フォルダに含める : により新しいプライベートフォルダに 格納するデータタイプを選択してください。
- 4. エレメントタイプとして 連絡先、仕事、予定表 オプションを選択した場合、Open-Xchange サー バの Web インターフェースを経由してアクセスできるプライベートフォルダが作成されます。

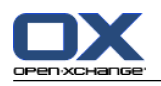

フォルダタイプとしての メモ と ジャーナル が Open-Xchange サーバで元々 サポートされていません。

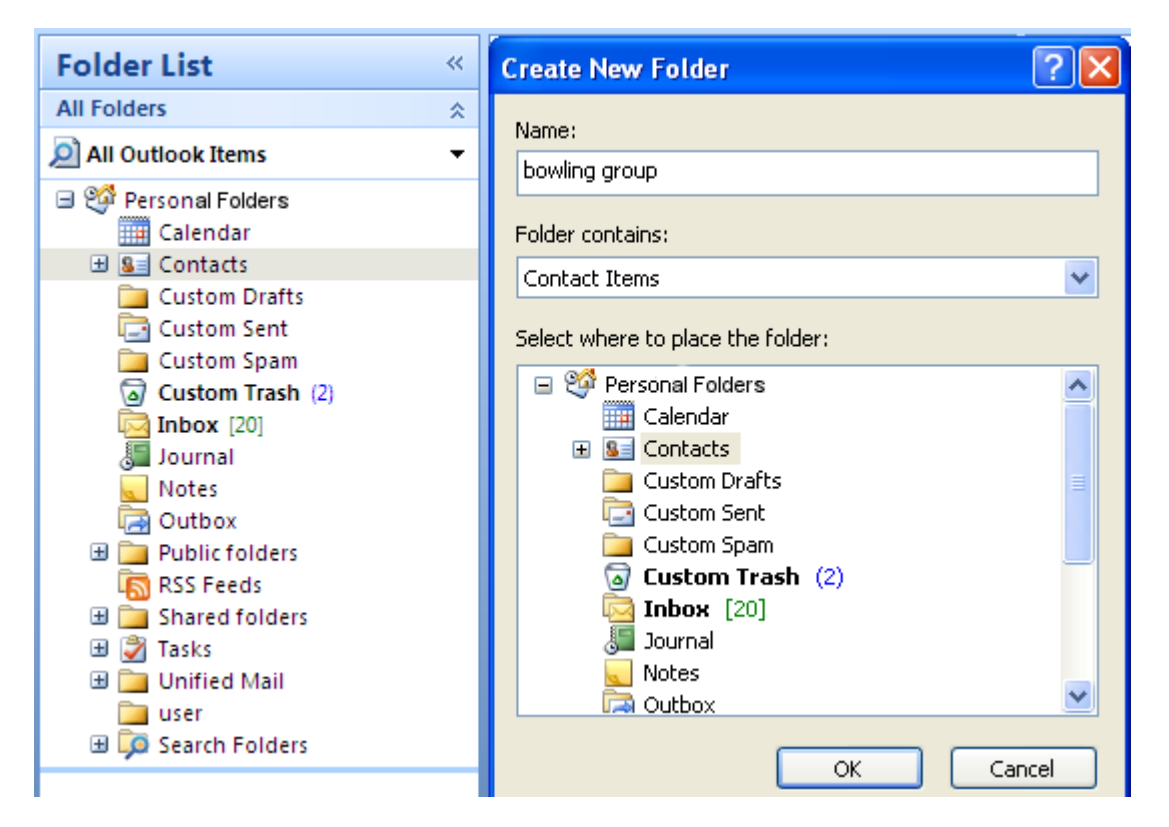

<span id="page-29-4"></span><span id="page-29-0"></span>図5.2 個人フォルダの作成

## 5.4.2. パブリックフォルダの作成

<span id="page-29-5"></span><span id="page-29-1"></span>パブリックフォルダ に作成されるのを除き、パブリックフォルダはプライベートフォルダの作成方 法と同様です。パブリックフォルダ 上で右クリックし、新しいフォルダ を選択してパブリックフォ ルダを作成してください。 ダイアログボックスにおいて、フォルダ名とそこに格納するフォルダタ イプを定義してください。

## <span id="page-29-2"></span>5.5. フォルダの削除

<span id="page-29-6"></span>Outlook フォルダ一覧のフォルダで右クリックしフォルダを削除してください。コンテキスト メ ニュで フォルダの削除 を選択してください。 Outlook ではフォルダの削除の確認を行います。

## <span id="page-29-3"></span>5.6. フォルダ権限 ー パブリックフォルダ

Open-Xchange サーバ上にあるそれぞれのパブリックおよび共有フォルダは所有権限を持っていま す。これらの権限は、フォルダ内のコンテンツおよびフォルダ自身をユーザおよびユーザグループ が読込み、変更および削除が行えるかを決定するのに使用されます。

## 5.6.1. フォルダ権限の変更

フォルダアクセス権限を変更する際には、ユーザが該当フォルダの所有者権限を持っている必要が あります。Outlook フォルダ一覧のフォルダ上で右クリックし、コンテキスト メニュにある プロ

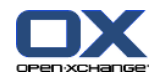

<span id="page-30-0"></span>パティ を選択することによって、フォルダ権限を変更できます。 アクセス権限を定義するには、 OX フォルダ権限 タブを選択してください。

#### 5.6.1.1. ユーザ選択

上側のリストは、現在選択されているフォルダにアクセス権限が定義されている全ユーザを表示し ます。 構成ウィンドウの下側のウィンドウにアクセスレベルを表示したこのリストからユーザを選 択してください。ユーザを選択し、プルダウンメニュの レベル を用いるか、もしくはカスタム権 限レベルを指定するために 詳細アクセス権 の下の制御チェックボックスにチェックするかのいず れかで、アクセス権限が変更できます。許可レベルに対応した 9レベルから選択し、カスタム設定 ができます。

#### <span id="page-30-3"></span><span id="page-30-1"></span>5.6.1.2. ユーザの追加

指定されたフォルダに対してフォルダ権限のリストに新しいユーザを追加すには、下記の手順を行っ てください :

- 1. ユーザもしくはグループの追加用のアイコン をクリックしてください。
- 2. 表示されたダイアログには二つの行が表示されます。 上の行は Open-Xchange サーバ上に定義 された全ユーザとユーザグループのリストが表示されます。下の行には、フォルダに対するアク セス権限が定義されている全ユーザが表示されます。
- 3. 権限を付与したいユーザもしくはユーザグループを左の列で選択し、ユーザを追加してくださ い。 追加 > ボタンをクリックすることによって、 フォルダ権限のリストにユーザを移動でき ます。
- 4. 下の行でユーザに印を付け、削除 ボタンをクリックすることで、リストからユーザを削除でき ます。
- <span id="page-30-2"></span>5. 設定が終了しましたら、 OK ボタンをクリックして変更を確定してください。
- <span id="page-30-4"></span>6. 最初は新規追加ユーザに対する指定したアクセス権限がないことに注意してください : 一度ユー ザが権限リストに追加されると、ユーザに対する権限を手動で定義できます。

#### 5.6.1.3. 権限レベル

以下の 9つのレベルがあります :

権限レベル "なし" 権限レベル 1 (コントリビューター) 権限レベル 2 (レビュアー) 権限レベル 3 (ノンエディティング オーサー) 権限レベル 4 (オーサー) 権限レベル 5 (パブリシング オーサー) 権限レベル 6 (エディタ) 権限レベル 7 (パブリッシング エディタ) 権限レベル 8 (オーナー)

所有/新規 オブジェ オブジェクト フォルダ レベル

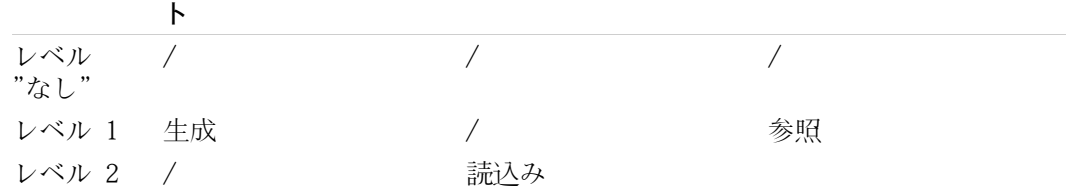

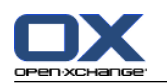

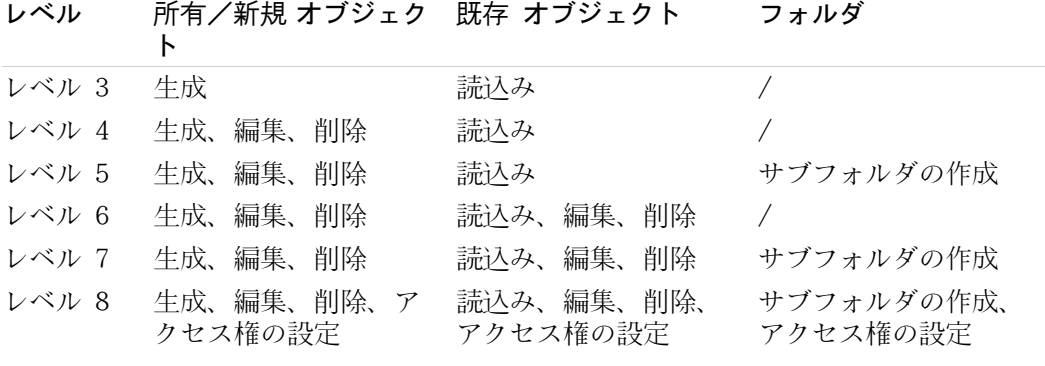

#### <span id="page-31-1"></span><span id="page-31-0"></span>表5.1

### 5.7. 連絡先フォルダ

Outlook の予定表および他のインタフェースから色々な連絡先フォルダにアクセス可能にするため には、次の手順を行ってください :

- 1. フォルダ一覧にありますフォルダで右クリックしてください。
- 2. その結果表示されるコンテキストメニュから プロパティ を選択してください。
- 3. Outlook アドレス帳 タブにあります 電子メールのアドレス帳に表示する名前のボックスにチェッ クしてください。

これで、連絡先フォルダはインスタンスに対してミーティング作成時の参加者のソースとして使用 可能になりました。

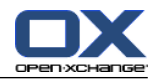

i.

OX グローバルアドレス帳 フォルダは、Open-Xchange サーバの設定された全シ ステムユーザに対して自動的にアクセスできるようになります。 このフォルダ は、有効にする必要はありません。メールを書くためや、会議の参加呼びかけ等 のために即座にグローバルアドレス帳にアクセスできます。

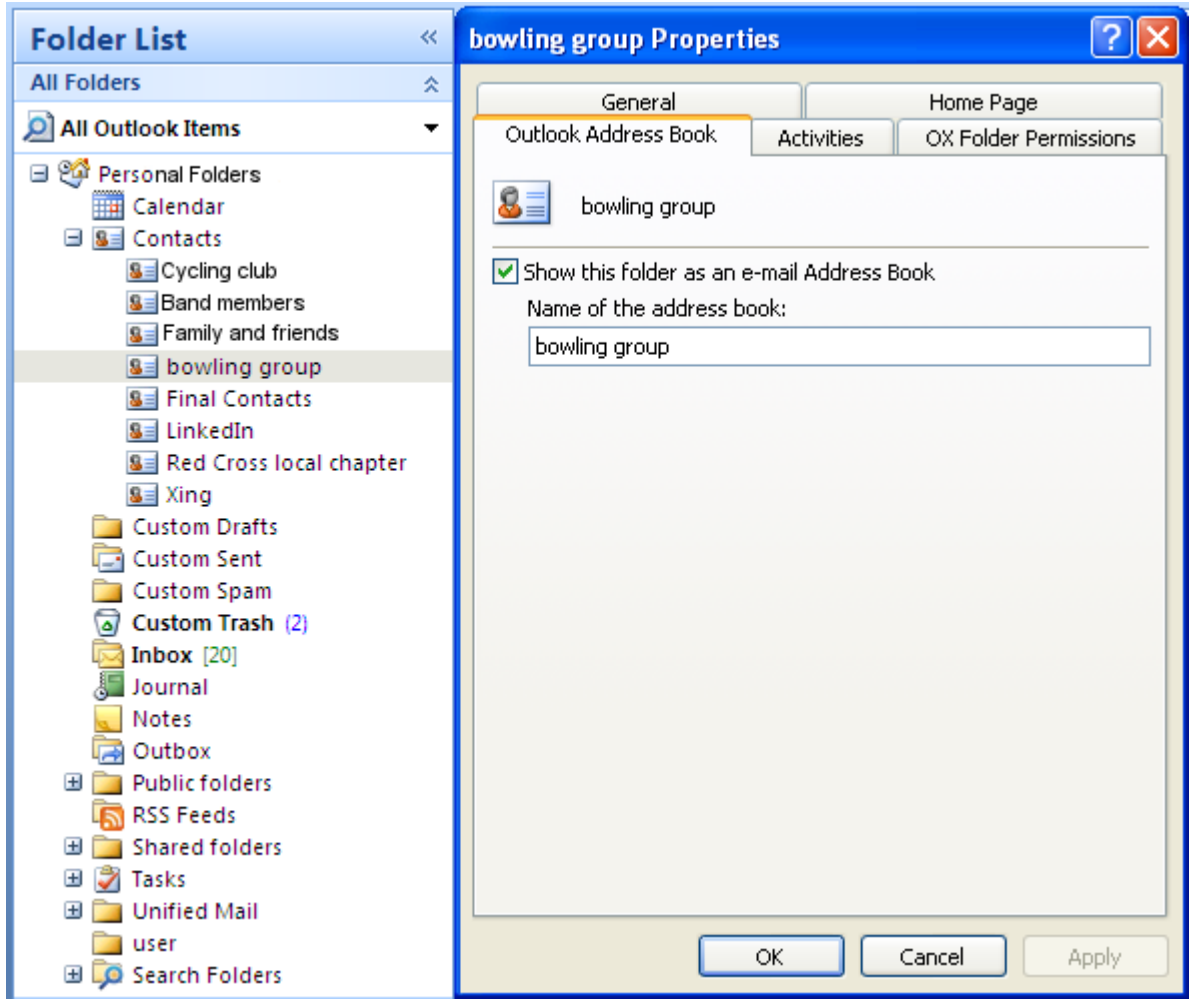

<span id="page-32-1"></span><span id="page-32-0"></span>図5.3 メールアドレス帳として連絡先フォルダの使用

### <span id="page-32-2"></span>5.8. メール

### 5.8.1. メール形式

メール形式としてUTF-8 を設定し、特殊文字を正しく表示してください。

### 5.8.1.1. Windows7 での手順は次の通りです :

- 1. Extras メニュにあります オプションをクリックしてください。
- 2. メール形式 タブを開いてください。
- 3. 文字設定オプション ボタンをクリックしてください。

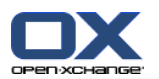

- <span id="page-33-0"></span>4. 送信メッセージで優先使用するエンコード方法 : の下にあるドロップダウン欄で Unicode (UTF-8) を選択してください。
- 5.8.1.2. Windows XP での手順は次の通りです:
- 1. ツール メニュにあります オプション をクリックしてください。
- 2. メール形式 タブを開いてください。
- 3. 文字設定オプション ボタンをクリックしてください。
- <span id="page-33-1"></span>4. 送信メッセージで優先使用するエンコード方法 : の下にあるドロップダウン欄で Unicode (UTF-8) を選択してください。

### <span id="page-33-2"></span>5.9. アポイント

#### <span id="page-33-4"></span>5.9.1. アポイントの作成

新しいアポイントを作成するには、次の手順を行ってください :

- 1. 予定表フォルダ上の Outlook フォルダ一覧にある左マウスボタンを最初にクリックしてくださ い。
- 2. 予定表のビューで、アポイントを生成する日付に切り替えてください。
- 3. マウスのクリックとドラッグを用いて、作成するアポイントの時間帯を確保してください。
- 4. 次に、青色で強調された指定時間帯で右クリックしてください。

<span id="page-33-3"></span>5. 新しい予定 アイテムを選択してください。

<span id="page-33-5"></span>十分なアクセス権限を持っている限り、個人、パブリック、共有フォルダのいづれにあるかは重要 ではありません。

#### 5.9.2. アポイントの定義

操作により表示されたダイアログボックスで、新しいアポイント様に下記の基本的な全データを入 力してください。

件名 テキスト欄 ここでは、アポイントに適切なタイトルを入力してください。

場所 欄 ここでは、アポイントが行われる場所を入力してください。

開始時間 と 終了時間 ここで、予定の詳細を変更できます。

終日 イベントチェッ ここで、終日予定として、アポイントを設定できます。 クボックス

アラーム ドロップダ ここで、Outlook がアポイントのアラームを知らせるかどうかを決めてくだ ウン さい。

公開方法 ドロップダ ウン ここで、アポイントを 予定あり、空き時間、仮の予定 もしくは 外出中 の いずれかと表示するかどうかを設定できます。

分類 ドロップダウン ここで、割り当てた分類毎に色分けされたラベルを割り当てることができま す。

大きな本文欄 ここで、アポイントのための追加情報およびノートを入力してください。

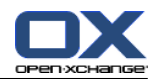

カテゴリ ボタン ここで、事前に定義した分類にアポイントを割り当てることができます。

プライベート アイコ ン プライベート アイコンを有効にすることで、他のユーザにアポイントを隠 すことができます。

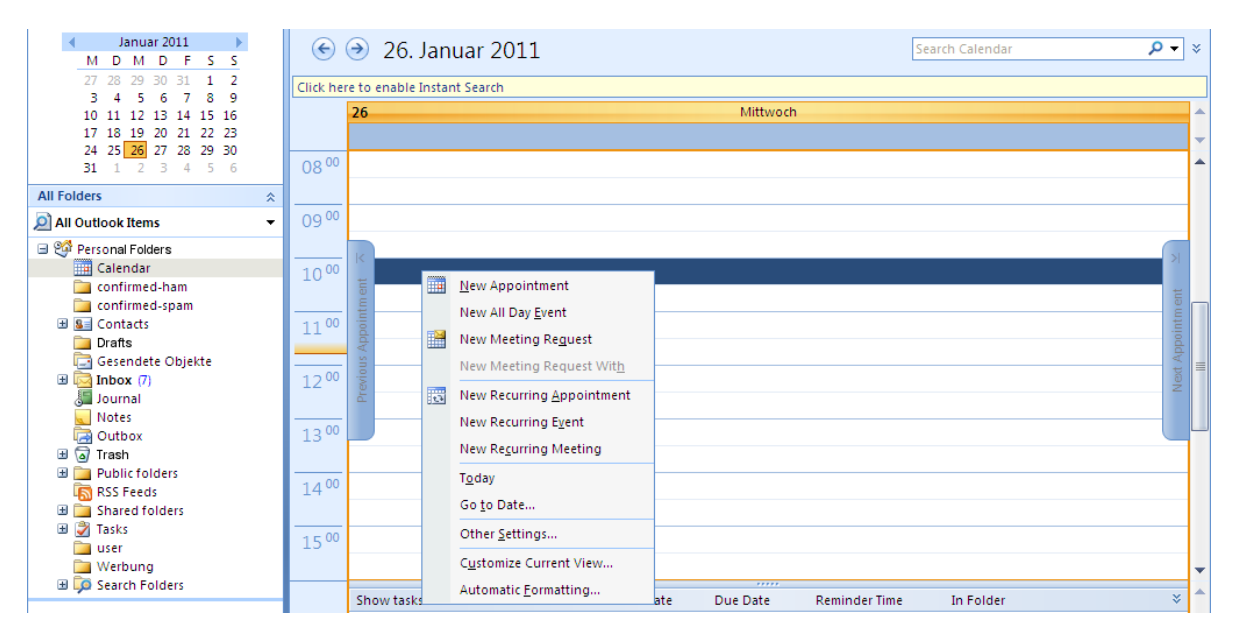

<span id="page-34-2"></span><span id="page-34-0"></span>図5.4 MS Outlook での新しいアポイントの作成

### 5.9.3. 予定表

予定表 タブ上でクリックし、会議出席者の追加および要求した時間帯で全員が空きかどうかを確認 することができます。この構成ウィンドウにあるビューは、二つの領域に分かれます。左側の列に おいて、既に追加された会議への全出席者がリストされます。右側の列において、指定した時間帯 で選択された全ユーザの空き状況が表示されます。会議出席依頼者が指定時間帯で空いている場合、 Outlook は対応するバーでこれを表示します。

- ユーザ追加には、次の操作を行ってください :
- 1. 出席者の追加 ボタンをクリックしてください。
- 2. 表示されたダイアログにおいて、アクセス可能なアドレス帳から参加者を選択してください。
- 3. 参加予定者もしくはグループを選んだ状態で 要求 ボタンをクリックしてください。
- 4. プライベート アイコンを有効にすることで、イベントの存在以外を他のユーザにアポイントを 隠すことができます。
- 5. 全参加者を追加し終わりましたら、OK ボタンをクリックすることで選択を確定してください。

<span id="page-34-1"></span>注 : Connector に接続されていない間に、アポイントを作成した場合、参加者は参加依頼を二度受 け取ります :

- 1. Outlook から
- 2. Outlook と接続された後Connector から

## 5.9.4. 定期的なアポイントの作成

新しい定期的なアポイントを作成するには、次の操作を行ってください :

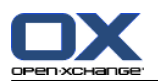

- 1. 予定表のビューで右クリックを行ってください。
- 2. コンテキストメニュから、「新しい定期的な予定」アイテムを選択してください。
- 3. 入力後表示される構成ウィンドウには、定期的なアポイントの開始日と終了日決めるオプション があります。
- 4. このアポイントが行われる機関での間隔を選択するオプションがあります。日次、週次、月次も しくは年次のアポイントを作成でき、間隔と曜日が設定できます。
- 5. 設定をきめ、確定した場合、アラーム処理は通常のアポイントに含まれるのとまったく同じにな ります。

<span id="page-35-0"></span>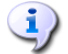

連続するアポイントの他フォルダへの移動はできません。

連続するアポイントは他フォルダに移動できません。これは、この機能を Open-Xchange サーバでサポートしていないからです。

## <span id="page-35-5"></span>5.9.5. 受信した会議への参加依頼の編集

他ユーザから会議への参加依頼があった場合、メールによって通知されます。メッセージをダブル クリックすることで、これを開いてください。

承諾をクリックすることで、指定した日時のアポイントを了承します。アポイントは予定表に入力 され、差出人はに了承メールを受け取ります。 仮の予定をクリックすることで、参加依頼を一時的に承諾します。アポイントは予定表に入力され、 差出人が多分参加できる旨を受け取ります。 辞退をクリックすることで、参加依頼を辞退します。 入力欄に事由等を入力しすることで、差出人に追加メッセージを送信できます。 別の時間にアポイントをずらしたい場合には、新しい日時の指定 をクリックしてください。 予定表でアポイントを見る場合は、予定表 をクリックしてください。 OK をクリックし、会議の参加依頼に対する応答を送信してください。

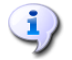

この後、予定表のアポイント状況を編集できます。

<span id="page-35-1"></span>G,

外部アプリケーションより会議参加依頼を受け取った場合、添付ファイルの .ics をダブルクリックし受け取った 参加依頼を編集してください。

<span id="page-35-4"></span><span id="page-35-3"></span><span id="page-35-2"></span>より詳細な情報に関しては、Outlook のオンラインヘルプにあります 会議要求 を参照してくださ い。

## 5.10. 仕事

### 5.10.1. 仕事の削除

他ユーザに仕事を依譲することができます。委任するには、下記の手順を行ってください :

1. 仕事の概要を開き、それぞれの仕事の左にあるアイコンで右クリックしてください。

2. コンテキストメニュで、仕事の依頼 を選択してください。

3. 仕事の依譲 ウィンドウが開きます。

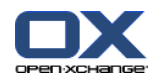

4. 宛先 欄に仕事を依譲するユーザのメールアドレスを入力してください。

- 5. 送信 をクリックしてください。
- 6. ユーザはメール通知を受け取ります。ユーザが承諾、辞退、もしくは仮と設定できるアポイント 通知と似ています。仕事概要もしくは仕事の詳細ビューを後に変更もできます。

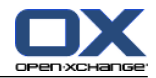

## <span id="page-38-0"></span>第6章 付録 B: 同期するデータ フィールド

<span id="page-38-1"></span>この添付ファイルは、Connector for Microsoft により Open-Xchange サーバと同期される Microsoft Outlook データフィールドについて記載しています。

## 6.1. 同期する連絡先フィールド

表には次の情報が提示されます :

左側の二つの列は、Microsoft Outlook 連絡先ダイアログのデータが含まれます。このダイアロ グ ウィンドウは新しい連絡先の作成もしくは Microsoft Outlook での既存を開くときに表示さ れます。

右側の二つの列は、 Open-Xchange サーバの連絡先ダイアログウィンドウのデータを含みます。 新しい連絡先の作成もしくは Open-Xchange サーバのブラウザ ベースのインターフェースにあ ります既存を編集する際に、このダイアログウィンドウが表示されます。

Microsoft Outlook 連絡先フィールドで表はソートされています。

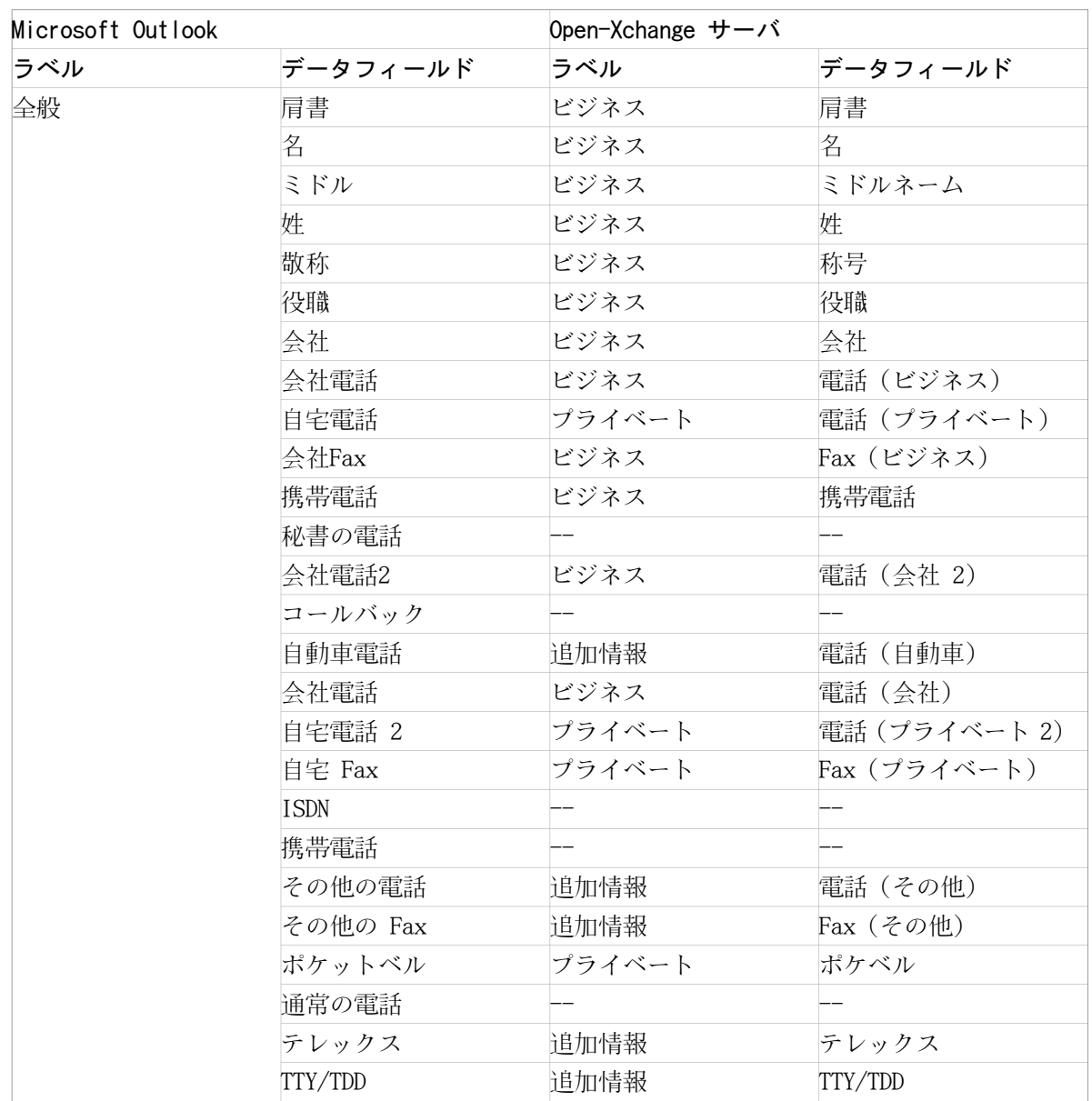

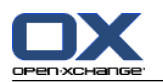

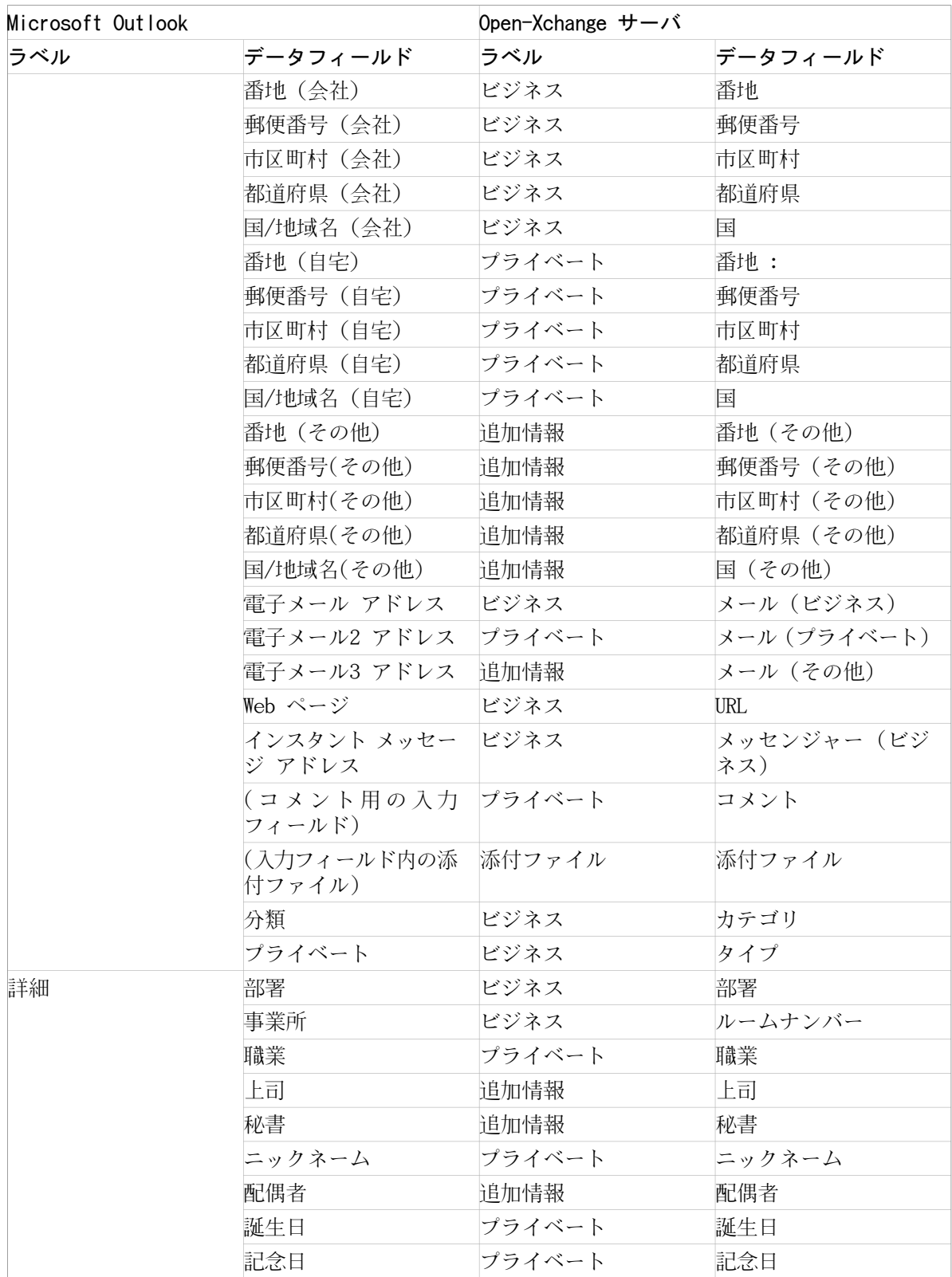

表6.1 同期される連絡先フィールド

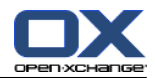

## <span id="page-40-0"></span>6.2. 同期されるアポイント フィールド

表は次の情報を示しています :

左側の二列は Microsoft Outlook の予定ダイアログ ウィンドウのデータが含まれています。 Microsoft Outlook で新しい予定の作成もしくは既存の予定を開いた際に、このダイアログ ウィ ンドウを表示します。

右側の二列は Open-Xchange サーバのアポイント ダイアログのデータが含まれています。 Open-Xchange サーバで新しい予定の作成もしくは既存の予定を開いた際に、このダイアログ ウィン ドウを表示します。

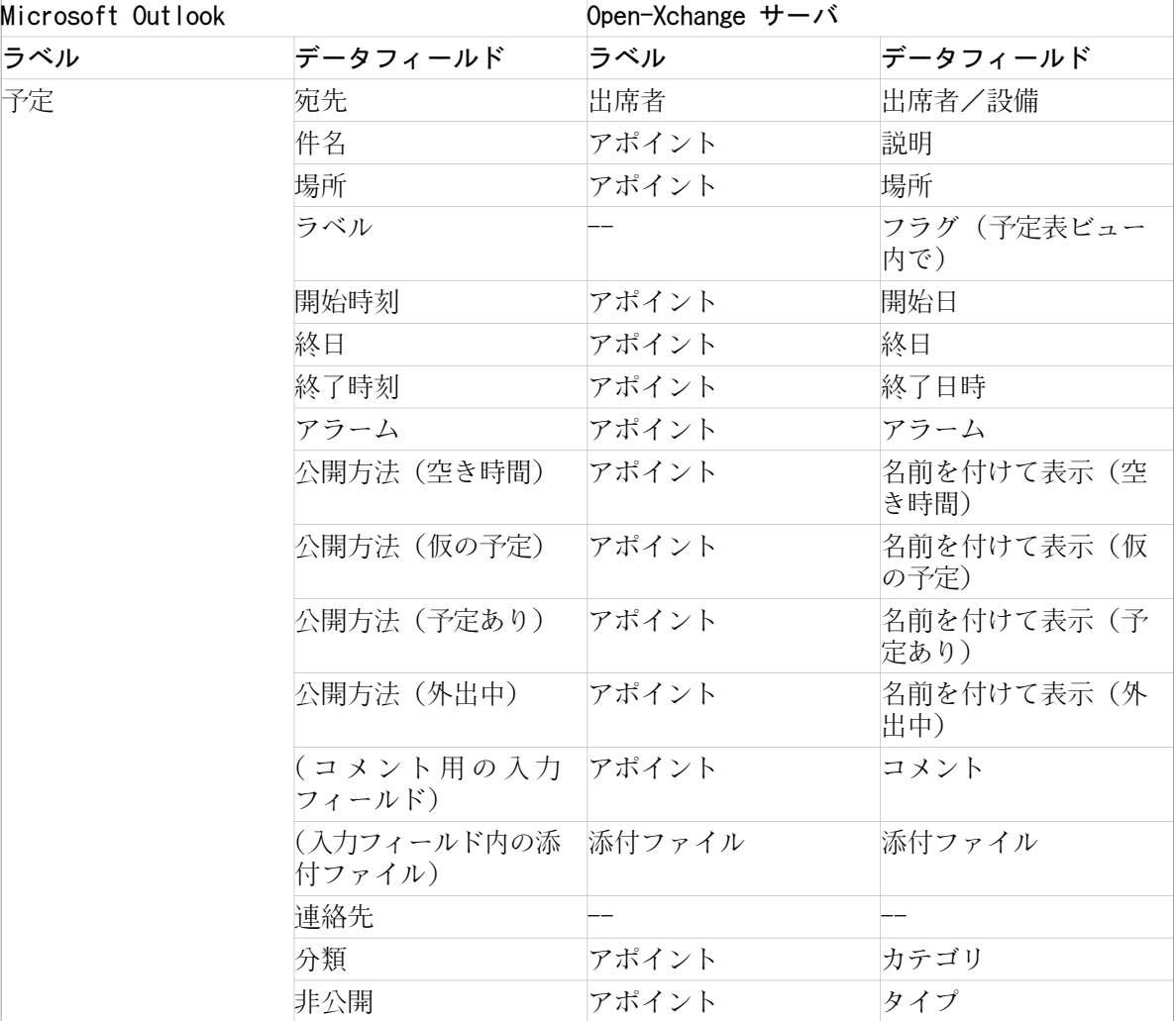

Microsoft Outlook予定フィールドでこの表はソートされています。

表6.2 同期されるアポイント フィールド

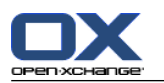

## <span id="page-41-0"></span>6.3. 同期される仕事フィールド

左側の二列は Microsoft Outlook の仕事ダイアログウィンドウのデータを含んでいます。Microsoft Outlook で新しい仕事の作成、もしくは既存の仕事を開くと、このダイアログウィンドウを表示 します。

右側の二列は Open-Xchange サーバの仕事ダイアログ ウィンドウのデータを含んでいます。 こ のログイン ウィンドウは、Open-Xchange サーバのインターフェースをベースにしたブラウザで 新しい仕事の作成、もしくは既存の仕事を開くと、このダイアログウィンドウを表示します。

表は Microsoft Outlook タスクフィールドを元にソートされています。

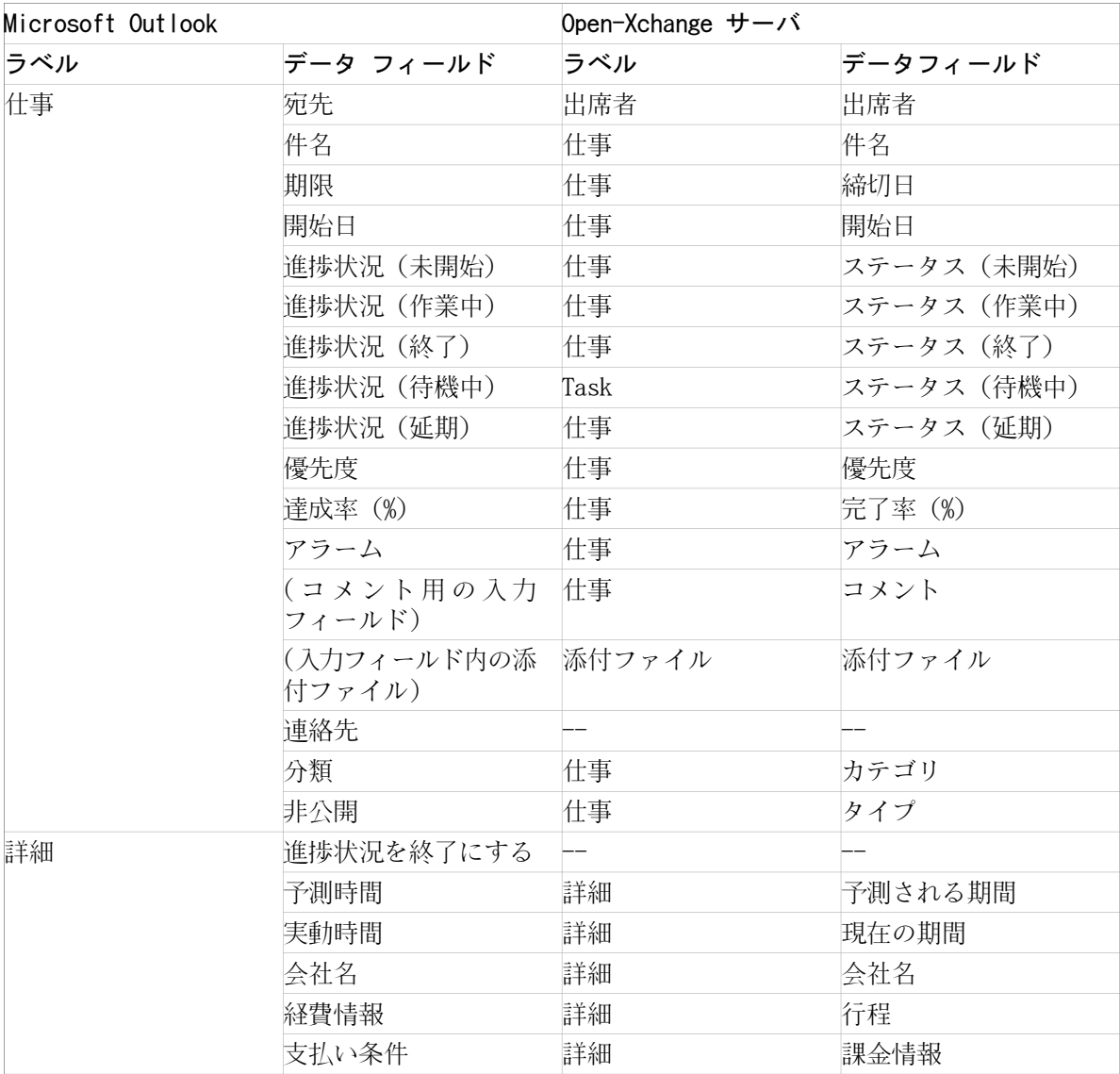

表6.3 同期される仕事フィールド

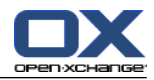

## <span id="page-42-0"></span>索引

シンボル アポイント, [28](#page-33-2) 予定表, [29](#page-34-2) 作成, [28](#page-33-4) 定義, [28](#page-33-5) インストレーション 要求 言語設定, [8](#page-13-4) インストール, [7](#page-12-1) システム設定, [8](#page-13-5) 出力ポート, [8](#page-13-6) 手順, [8](#page-13-7) 要求, [7](#page-12-9) cookies, [7](#page-12-10) クライアント PC, [7](#page-12-4) サーバ, [7](#page-12-11) ログイン情報, [7](#page-12-12) クライアント インターフェース, [1](#page-6-3) データの同期, [21](#page-26-5) エラー, [21](#page-26-6) パスワードの変更, [19](#page-24-5) パブリックフォルダ, [23](#page-28-4) フォルダ パブリック, [21](#page-26-7) プライベート, [21](#page-26-7) 作成, [23](#page-28-3) パブリックフォルダ, [24](#page-29-4) 共用, [21](#page-26-7) 削除, [24](#page-29-5) 権限 パブリックフォルダ, [24](#page-29-6) ユーザの追加, [25](#page-30-3) レベル, [25](#page-30-4) 連絡先, [26](#page-31-1) フォルダ コンセプトt, [21](#page-26-7) プライベート フォルダ, [22](#page-27-1) プラグイン mail filter 新規の条件, [18](#page-23-2) パスワードの変更, [19](#page-24-5) メール フィルタ, [16](#page-21-5) メールフィルタ ルールの編集, [18](#page-23-3) ルールの表示, [18](#page-23-4) 動作の選択, [18](#page-23-5) 新規ルール, [17](#page-22-1) 休暇诵知, [19](#page-24-6) 個人情報, [19](#page-24-7) プロファイル, [11](#page-16-4) メール, [27](#page-32-1) 削除, [21](#page-26-8) 形式, [27](#page-32-1) メール フィルタ, [16](#page-21-5) メールアカウント, [21](#page-26-9)

同期 複数受信トレイ, [21](#page-26-3) ユーザデータ パスワードの変更, [19](#page-24-5) 個人情報の変更, [19](#page-24-7) 仕事, [3,](#page-8-2) [30](#page-35-3) 削除, [30](#page-35-4) 休暇通知, [19](#page-24-6) 会議への参加依頼 受信 編集, [30](#page-35-5) 個人情報の変更, [19](#page-24-7) 共有フォルダ, [23](#page-28-5) 削除 仕事, [30](#page-35-4) 同期, [21](#page-26-10) 仕事, [3](#page-8-2) 連絡先, [2](#page-7-3) 設定 プロファイル, [11](#page-16-4) メール フィルタ, [16](#page-21-5) 休暇通知, [19](#page-24-6) メールアカウント, [11](#page-16-4) 連絡先, [2](#page-7-3)

## $\mathcal{C}$

```
Connector
 はじめに,
1
 アップデート, 20
 クライアント インターフェース,
1
 メニュエントリ
   設定, 19
 受益,
1
Connector for MS Outlook
 プラグイン
   メールフィルタ, 16
```
## M

MS Outlook ログイン, [12](#page-17-3)

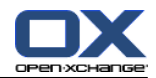

## <span id="page-44-0"></span>Software License Agreement

### Open-Xchange AG Connector for Microsoft Outlook® End-User License Agreement

Important Please Read carefully. This End-User License Agreement ("EULA") is a legal agreement between you and Open-Xchange AG. You ("Licensee") agree to be bound by the terms of this EULA by clicking "I accept" or entering "Yes" when asked whether you accept this Agreement, or by using the software. If you do not agree, do not click "I accept" and do not enter "Yes" when asked whether you accept this Agreement, and do not use the software.

### The Software

Open-Xchange Inc. ("Open-Xchange") has created a proprietary software program called the Connector for Microsoft Outlook (the "Software"), which enables users of Microsoft Outlook to communicate with an Open-Xchange Server.

#### Licensees

Licensees are individuals, firms, organizations and entities - as the case may be - that purchase licenses granting the right to use the Software in accordance with the terms of this EULA.

### License Grant

Open-Xchange grants to Licensee the non-exclusive right to install, use the Software and have the Software used by end-users authorized by Licensee, in object-code form only, under the terms of this EULA, provided that the number of end-users authorized by Licensee to use the Software does not exceed the number of end-users covered by the offering (as defined below in sec. "Term and Termination") purchased by Licensee. Licensee shall procure that end-users authorized by Licensee to use the Software adhere to the obligations under the terms of this EULA as if such end-users were Licensees themselves. "Use" means that Licensee may install, use, access, run, or otherwise read the Software into and out of memory in accordance with the documentation and the license grant from Open-Xchange. Licensee may copy the Software and its associated documentation for Licensee's own use (i.e., for use by one individual) and for backup and archival purposes. Any use, copying, or distribution of the Software or its associated documentation not authorized by this Agreement may result in the termination of the license granted by this Agreement.

### Restrictions

No Publication. Except as otherwise specifically set forth in this Agreement, Licensee may not distribute, disclose, display, transmit, publish, resell, sublicense or otherwise transfer Software, nor allow the distribution, disclosure, display, transmission, publication, resale, sublicense or transfer of the Software, to any person or entity.

Limited Copies. Licensee may not copy or allow copies of the Software to be made for any reason, except for Licensee's own use (i.e., one individual) and for back-up and archival purposes.

No Modifications or Derivative Works. Licensee may not make any changes or modifications in the Software, nor may Licensee create derivative works of the Software. Licensee may

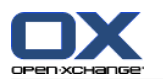

not decompile, disassemble, decrypt, extract or otherwise reverse engineer the Software. Licensee may not remove, alter, cover, or distort any copyright, trademark or other proprietary rights notice placed by Open-Xchange in or on the Software or its documentation.

No Unlawful Use. Licensee may not use the Software in any unlawful manner or for any unlawful purpose.

### Term and Termination

Licensee's license to use the Software will continue in effect for so long as Licensee continues to subscribe to an offering that includes the Connector for Microsoft Outlook and pay the required subscription fees. Offering means any offering of Open-Xchange itself or of any authorized reseller and/or webhoster providing application services. Licensee's license will automatically terminate upon the expiration or termination of Licensee's subscription. In addition to any rights or remedies Open-Xchange may have, Open-Xchange may terminate Licensee's license and revoke Licensee's authority to use or have the Software used without prior notice to Licensee if Licensee breach any provision of this Agreement. Upon the expiration or termination of Licensee's license, Licensee agree to destroy all copies of the Software on Licensee's computers, disks and other digital storage devices.

### **Trademarks**

Open-Xchange is the sole owner of the OX trademark in the United States, the European Union and certain other countries. Licensee may not use any Open-Xchange trademark without Open-Xchange's prior written consent, which Open-Xchange may withhold in its discretion.

### Copyrights

Licensee acknowledges that the Software and its documentation are protected by copyright and other laws and that Open-Xchange is the sole owner of all rights in and to the Software and its documentation. Licensee has no rights in the Software or its documentation except as set forth in this Agreement and in any other written agreement Licensee may have with Open-Xchange.

### Infringement

In the event that a third party brings a legal action against Open-Xchange alleging that use of the Software infringes a patent, copyright or trade secret, Open-Xchange reserves the right to modify or replace the Software in a manner that retains the same functionality and ease of use of the Software in all material respects, or to procure a license therefor. If Open-Xchange determines that no such alternative is reasonably available, Open-Xchange may terminate this Agreement and the license created by this Agreement and Licensee will cease all use of the Software. Open-Xchange will have no liability to Licensee as a result of such termination. This section states the entire liability of Open-Xchange and its representatives for infringement.

### **Backups**

Licensee agrees regularly to back up the data Licensee derive from Licensee's use of the Software. Licensee acknowledges that any failure to do so may significantly decrease Licensee's ability to mitigate any harm or damage arising from any problem or error in the Software.

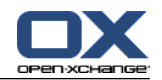

### No Warranties

Open-Xchange delivers the Software on an "as is" basis. Any reliance upon the Software is at Licensee's own risk. Open-Xchange is not responsible for any consequence of Licensee's use of or reliance upon the Software.

To the maximum extent permitted by applicable law, Open-Xchange disclaims all warranties, either express, implied or otherwise, including, but not limited to, implied warranties of title, merchantability, or fitness for a particular purpose.

### Limitation of Liability

To the maximum extent permitted by applicable law and regardless of whether any remedy herein fails of its essential purpose, in no event will Open-Xchange be liable for any special, incidental, indirect, consequential or punitive damages whatsoever arising out of this Agreement or the use of or inability to use the Software (including, without limitation, damages for lost information, lost profits or business interruption), even if Open-Xchange has been advised of or should have known of the possibility of such damages. In no event will Open-Xchange be liable for damages in contract, tort or otherwise in excess of the amounts received by Open-Xchange from LICENSEE for Licensee's use of Software during the one-year period immediately preceding the date the cause of action arises. In no event may Licensee bring an action against Open-Xchange more than one year after the cause of action arises. 1Some jurisdictions do not allow limitations on implied warranties or the exclusion or limitation of incidental or consequential damages, so the above limitations and exclusions may not apply to Licensee. In such jurisdictions, Open-Xchange's liability is limited to the greatest extent permitted by law.

#### Miscellaneous

Third Party Software. Portions of the Software may use or include third party software and other copyrighted material. Acknowledgements, licensing terms and disclaimers for such material are contained in separate agreements. Licensee's use of such material is governed by the terms of the applicable agreements.

No Transfer of Rights. Licensee may not transfer, sublicense or assign the rights granted under this Agreement to any other person or entity, except that if Licensee is a Licensee with multiple licenses, Licensee may change the end-users authorized by it to use the Software from time to time.

Entire Agreement; Amendments. This Agreement constitutes the entire understanding between Open-Xchange and Licensee relating to the Software. This Agreement may not be amended or changed except in writing signed by Licensee and Open-Xchange.

Waivers. No delay or failure to exercise any right or remedy provided for in this Agreement will be deemed to be a waiver.

Severability. If any provision of this Agreement is held invalid or unenforceable, for any reason, by any arbitrator, court or governmental agency, department, body or tribunal, the remaining provisions will remain in effect.

Governing Law. This Agreement will be governed by the law of Germany

### Further Information

Open-Xchange AG is based in Nuremberg, Germany. If you have any questions about this Agreement,please contact us at legal@open-xchange.com. If you have any questions about

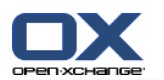

licensing that aren't answered on our website, please contact us at licensing@openxchange.com.

For further Information about Open-Xchange's products, contact Open-Xchange at:

E-mail: info@open-xchange.com Web: www.open-xchange.com

January 2011